**WebSphere Business Integration Server Express Express Plus**

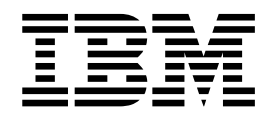

# **WebSphere Business Integration Server Express for Linux 安裝手冊**

*4.3.1*

**WebSphere Business Integration Server Express Express Plus**

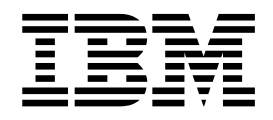

# **WebSphere Business Integration Server Express for Linux 安裝手冊**

*4.3.1*

#### 請注意

使用這個資訊及其支援的產品之前,請參閱第67頁的『注意事項』中的資訊。

#### 2004年7月30日

本版文件適用於 IBM WebSphere Business Integration Server Express 4.3.1 版及 IBM WebSphere Business Integration Server Express Plus 4.3.1 版。

若要將您對於這個 IBM WebSphere Business Integration 文件的意見傳送給我們,請將電子郵件寄到 doc-comments@us.ibm.com。我們很樂於收到您的來信。

當您傳送資訊給 IBM 時,即表示您授與 IBM 非專屬權利, IBM 得以其認爲適當的方式使用或散佈該資訊,而不必對您 負任何責任。

© Copyright International Business Machines Corporation 2004. All rights reserved.

# 目録

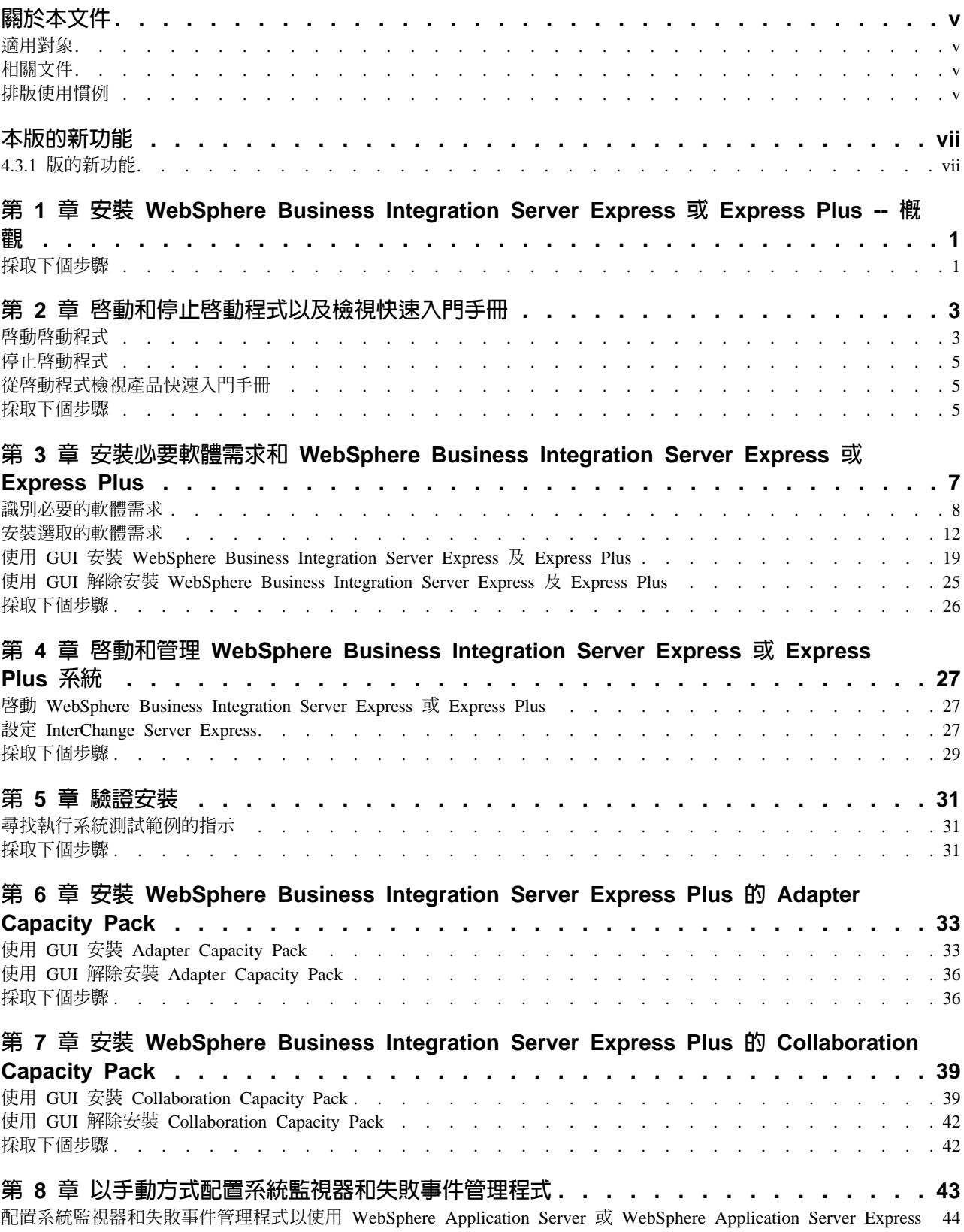

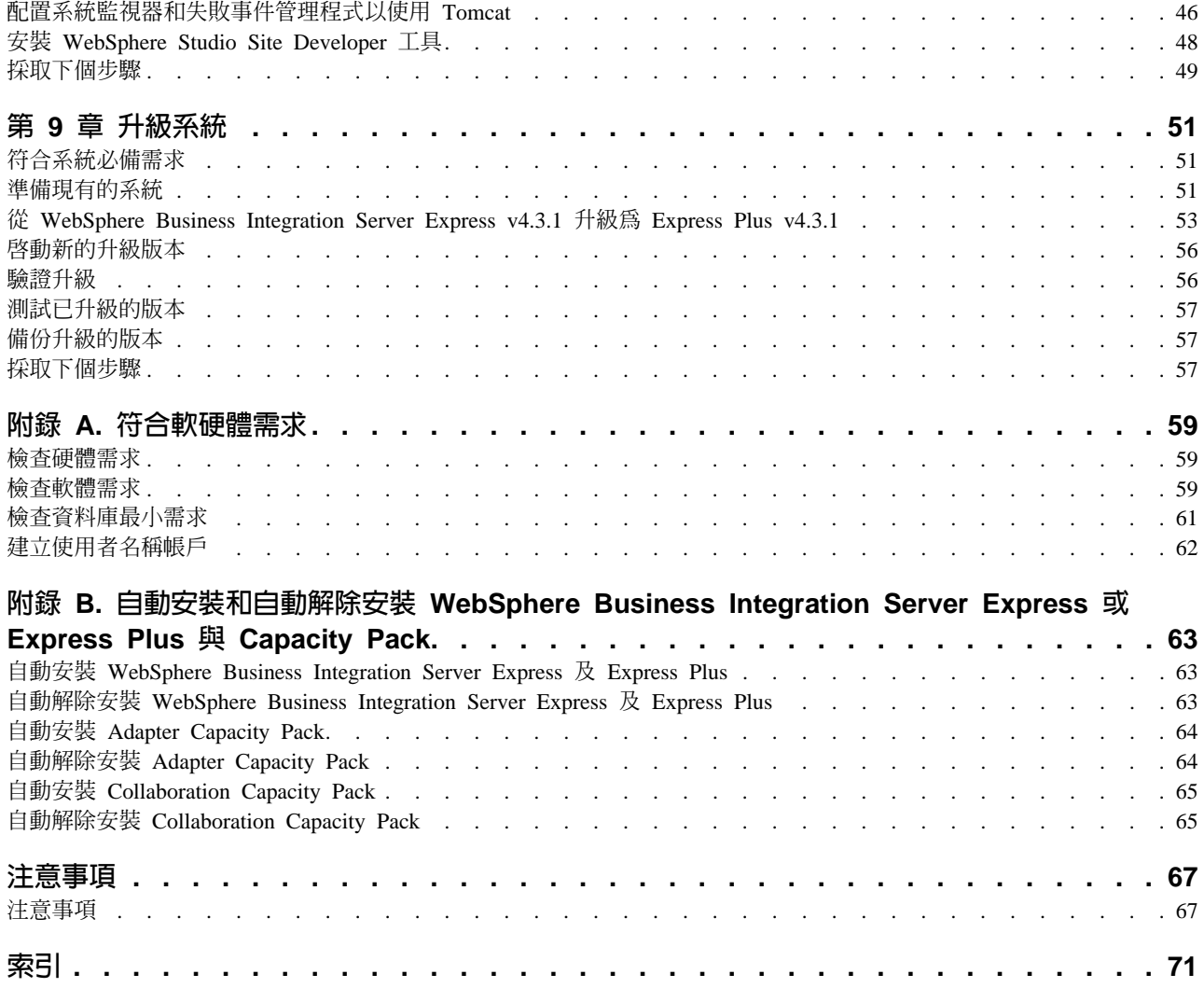

# <span id="page-6-0"></span>關於本文件

IBM(R) WebSphere(R) Business Integration Server Express  $\hat{\mathbb{H}}$  IBM WebSphere Business Integration Server Express Plus 這兩個產品是由下列元件所組成: InterChange Server Express,相關的 Toolset Express,CollaborationFoundation 以及一組軟體整合配接器。 Toolset Express 中的工具可協助您建立、修改及管理商業程序。您可以選擇將預先封裝 的配接器用於跨應用程式的商業程序。標準程序範本 -- CollaborationFoundation -- 可讓 您快速建立自訂的程序。

本文件將說明如何安裝及設定 IBM WebSphere Business Integration Server Express 和 IBM WebSphere Business Integration Server Express Plus 系統。

除非另有指示,否則本手冊中的資訊適用於 IBM WebSphere Business Integration Server Express  $\mathcal{R}$  IBM WebSphere Business Integration Server Express Plus  $\circ$  WebSphere Business Integration Server Express 這個詞彙及其變體均指這兩個產品。

#### 適用對象

本文件適用於在 Linux(TM) 環境中安裝、部署及管理 WebSphere Business Integration Server Express 或 Express Plus 的顧問及系統管理者。

### 相關文件

本產品可用的完整文件集將說明所有 WebSphere Business Integration Server Express 及 Express Plus 安裝作業常用的功能及元件,並包含特定元件的參考資料。

您可以從下列網站下載、安裝及檢視文件: [http://www.ibm.com/websphere/wbiserverexpress/infocenter](http://www.ibm.com/websphere/wbiserverexpress/infocenter/)。

註: 您可以在發佈本文件之後發出的 Technical Support Technotes 及 Flashes 中, 找到 本產品的重要資訊。在 WebSphere Business Integration Support 網站 <http://www.ibm.com/software/integration/websphere/support/> 上,可以找到這 些資訊。請選取您有興趣的元件區域,並瀏覽 Technotes 及 Flashes 章節。

## 排版使用慣例

本文件使用下列使用慣例:

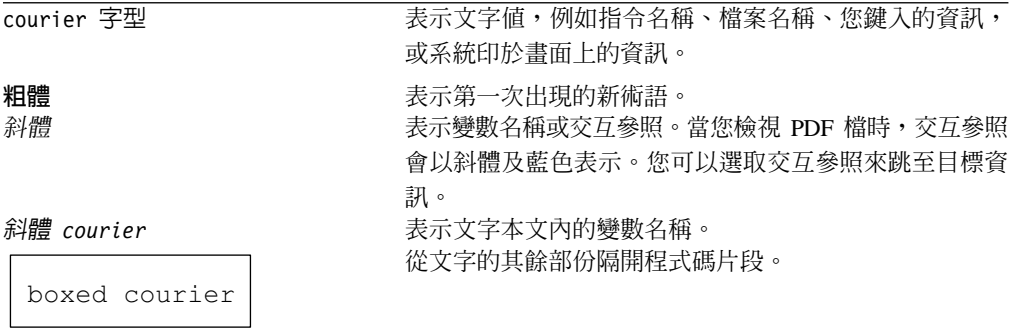

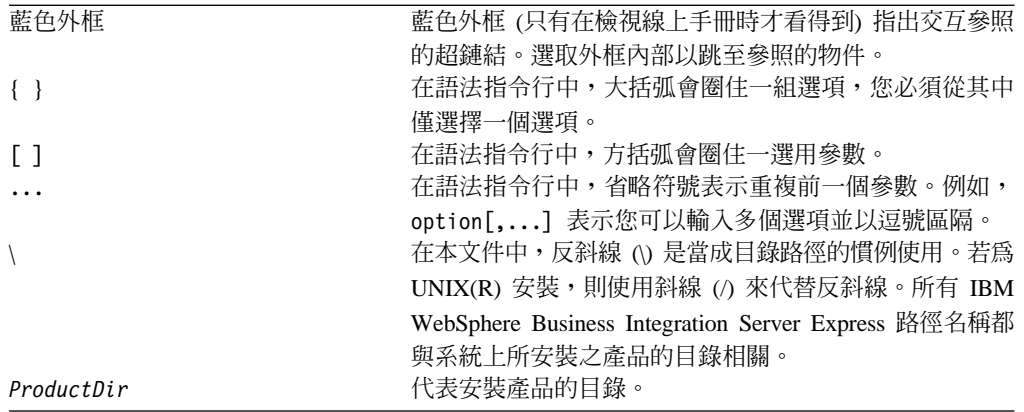

# <span id="page-8-0"></span>本版的新功能

# 4.3.1 版的新功能

這是本手冊的第一個版本。 4.3.1 版包括下列作業系統的正式作業模式支援:

- IBM OS/400 V5R2 · V5R3
- · Red Hat Enterprise Linux AS 3.0 Update 1
- · SuSE Linux Enterprise Server 8.1 SP3
- · Microsoft Windows 2003

# <span id="page-10-0"></span>第 1 章 安裝 WebSphere Business Integration Server Express 或 Express Plus -- 概觀

IBM WebSphere Business Integration Server Express 及 Express Plus 產品提供了以「圖 形式使用者名稱介面 (GUI)」為基礎的安裝程式 -- 「啓動程式」,它可引導您逐步完成 必備項目及產品軟體的安裝及配置動作。

本手冊將詳述安裝及配置程序的每一個步驟。這些步驟必須以下列順序來執行:

- 1. 學習基本「啓動程式」作業,包括如何啓動、停止,以及使用工具來檢視產品快速 入門手冊。請參閱第3頁的第2章,『啓動和停止啓動程式以及檢視快速入門手 冊』。
- 2. 檢查是否安裝了必要的軟體需求、視需要安裝所選取的必備項目,以及安裝 WebSphere Business Integration Server Express 或 Express Plus 產品。請參閱第7 頁的第 3 章, 『安裝必要軟體需求和 WebSphere Business Integration Server Express 或 Express Plus』。
- 3. 啓動及管理您的系統。請參閱第 27 頁的第 4 章、『啓動和管理 WebSphere Business Integration Server Express 或 Express Plus 系統』。
- 4. 使用所提供的「系統測試」範例,選擇性地驗證您的系統已經安裝並且運作正常。 請參閱第31頁的第5章,『驗證安裝』。
- 5. 選擇性地安裝 WebSphere Business Integration Server Express Plus 的 Adapter Capacity Pack。請參閱第33頁的第6章, 『安裝 WebSphere Business Integration Server Express Plus 的 Adapter Capacity Pack』。
- 6. 選擇性地安裝 WebSphere Business Integration Server Express Plus 的 Collaboration Capacity Pack。請參閱第 39 頁的第 7 章, 『安裝 WebSphere Business Integration Server Express Plus 的 Collaboration Capacity Pack』。

本手冊中的其他章節可提供下列各項的相關資訊:

- 第43 頁的第 8 章. 『以手動方式配置系統監視器和失敗事件管理程式』.
- 第51 頁的第9章. 『升級系統』.
- · 第59頁的附錄 A. 『符合軟硬體需求』.
- 第63頁的附錄 B, 『自動安裝和自動解除安裝 WebSphere Business Integration Server Express 或 Express Plus 與 Capacity Pack』.

每一章 (除了「附錄」之外) 的最後一個小節都是「採取下個步驟」。本節可根據您在安 裝程序中的位置及您想要安裝的產品,指示您要應該進行哪一章節。

#### 採取下個步驟

若要開始安裝及配置程序,請繼續進行第3頁的第2章,『啓動和停止啓動程式以及檢 視快速入門手冊』以學習基本「啓動程式」功能。

# <span id="page-12-0"></span>第 2 章 啓動和停止啓動程式以及檢視快速入門手冊

若要使用「啓動程式 GUI」來引導您完成安裝和配置 WebSphere Business Integration Server Express 或 Express Plus,您必須能夠啟動和停止它。您也必須能夠檢視產品快 **速入門手冊,以取得系統已安裝且運作正常的驗證程序。** 

本章包含下列各節:

- 『啓動啓動程式』
- 第5頁的『停止啓動程式』
- 第5頁的『從啓動程式檢視產品快速入門手冊』
- 第5頁的『採取下個步驟』

## 啓動啓動程式

啓動「啓動程式」之前,請執行下列動作:

- 檢查系統是否符合第59頁的『檢查硬體需求』一節所列出的硬體需求。
- 遵循第 62 頁的『建立使用者名稱帳戶』中的指示,建立 WebSphere Business Integration Server Express 或 Express Plus 的使用者名稱。
- 檢查下列網站中是否有任何適用於您產品的 Fix Pack: http://www.ibm.com/software/integration/websphere/support/
- 確定您具備產品安裝位置之機器的 root 使用者名稱專用權。如果不符合此需求,就會 顯示一個錯誤訊息以說明將出現的問題,並且終止「啓動程式」。
- 本文件的安裝指示均假設是從產品 CD 進行安裝。如果您是從 Passport Advantage 取 得的 ESD 進行安裝,請執行下列動作:
	- 如需下載指示,請參閱您的 Passport Advantage 資訊。
	- 將所有 ESD 解壓縮到系統系統上的相同目錄中,並從機器安裝以確保適當的安裝 程式功能。請勿根據 ESD 影像來建立 CD,並試圖從 CD 安裝。如果您這麼做, 安裝就會失敗,因為包含實際必備軟體的 ESD 可能沒有包含部分必備軟體的配置 公用程式。
	- 確定解壓縮檔案的使用者名稱與安裝 WebSphere Business Integration Server Express 或 Express Plus 的使用者名稱相同。如果這些作業是由不同的使用者名稱執行, 產品安裝程式就會無法正常運作。

若要呼叫「啓動程式」,請執行下列動作:

- 1. 將包含 WebSphere Business Integration Server Express 或 Express Plus 之「基本元 件」的 CD 插入電腦。
- 2. 在光碟機上,請依下列指示進行:
	- 在 Red Hat Linux 系統上:
		- mount /dev/cdrom /mnt/cdrom
	- 在 SuSE Linux 系統上:
		- mount /dev/cdrom /media/cdrom
- 3. 執行下列指令以啓動「啓動程式」:
- 在 Red Hat Linux 系統上: /mnt/cdrom/start launchpad.sh
- 在 SuSE Linux 系統上: /media/cdrom/start launchpad.sh

此時會出現「歡迎使用啓動程式」畫面。

重要事項: 從現在開始, 本文中的 mount\_point 詞彙將代表 Red Hat Linux 系統上的 /mnt/cdrom 路徑;在 SuSE Linux 系統上則代表 /media/cdrom 路徑。

您可透過「歡迎使用」畫面左邊的按鈕來迅速選取數種作業。 WebSphere Business Integration Server Express 產品的「歡迎使用啓動程式」畫面與 WebSphere Business Integration Server Express Plus 產品的 「歡迎使用啓動程式」畫面會稍有不同。以下是 WebSphere Business Integration Server Express 產品的「歡迎使用啓動程式」畫面。

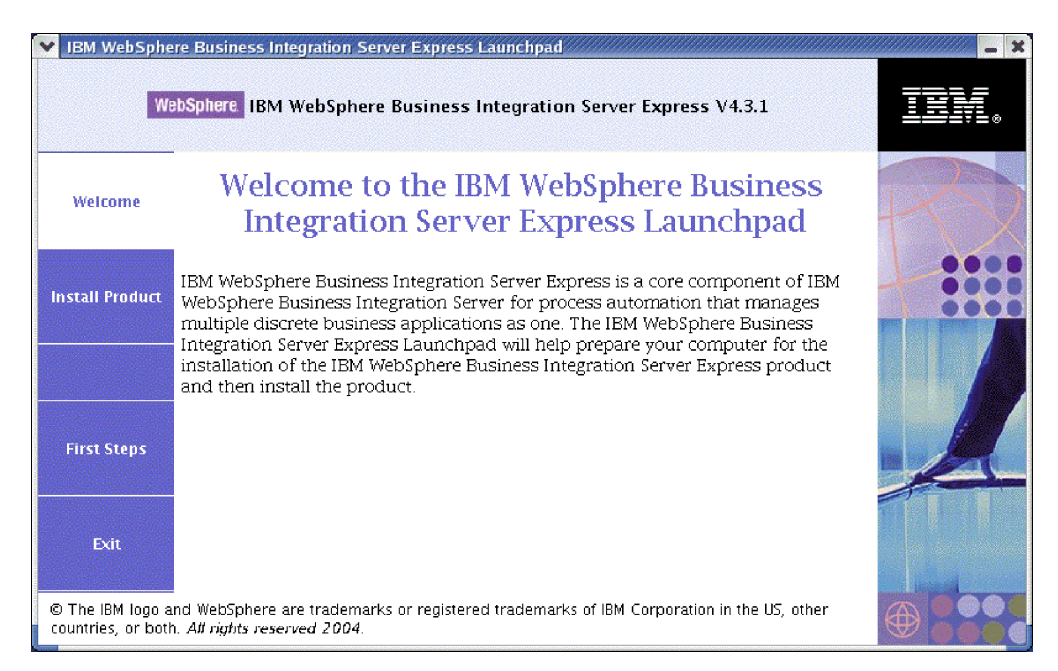

圖 1. WebSphere Business Integration Server Express 歡迎使用啓動程式畫面

此畫面的按鈕可控制下列作業:

## 安裝產品

根據您想安裝的產品元件來引導您安裝適當的軟體需求,然後安裝產品元件。

#### 首要步驟

啓動快速入門手冊。

結束 停止「啓動程式」。

以下是 WebSphere Business Integration Server Express Plus 產品的「歡迎使用啓動程 式」畫面。請注意,Express Plus 版本有個額外的按鈕,稱為安裝 Capacity Pack。此 按鈕可讓您啓動 Adapter Capacity Pack 和 Collaboration Capacity Pack 的安裝程式。 Adapter Capacity Pack 和 Collaboration Capacity Pack 的安裝程序在第 33 頁的第 6 章, 『安裝 WebSphere Business Integration Server Express Plus 的 Adapter Capacity Pack』

<span id="page-14-0"></span>和第 39 頁的第 7 章, 『安裝 [WebSphere Business Integration Server Express Plus](#page-48-0) 的 [Collaboration Capacity Pack](#page-48-0)』中另有說明。

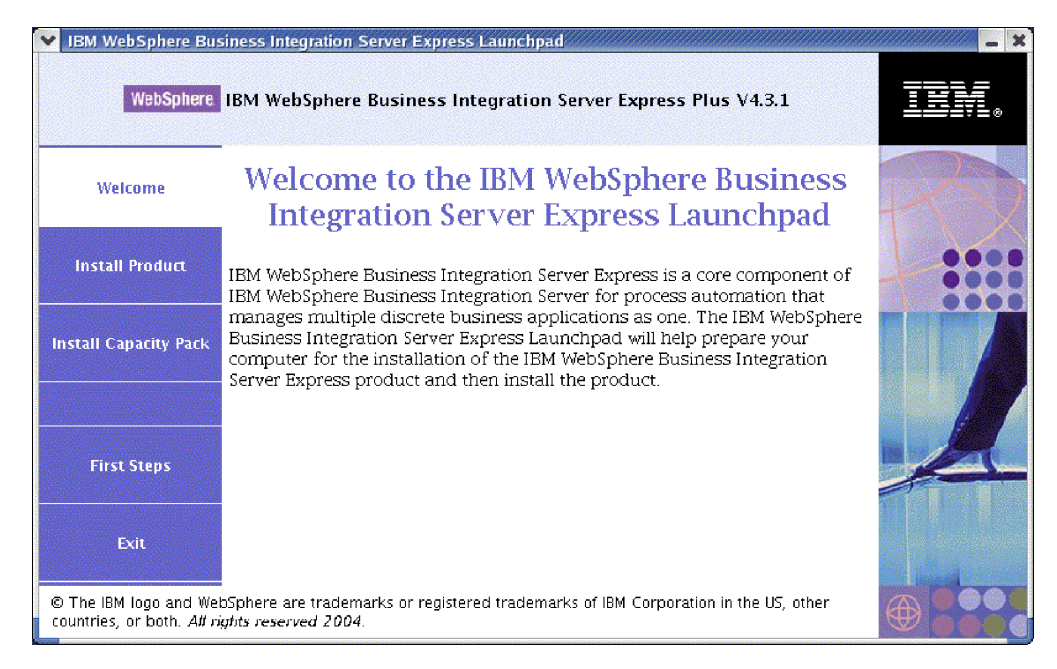

**圖 2. WebSphere Business Integration Server Express Plus 歡迎使用啓動程式畫面** 

#### 停止啓動程式

若要結束「啓動程式」,請選取標示爲**結束**的「啓動程式」按鈕。

#### 從啓動程式檢視產品快速入門手冊

「啓動程式」提供了迅速又簡單的方法,可用來檢視產品快速入門產品。若要檢視此 文件,請選取標示為**首要步驟**的「啓動程式」按鈕。

## 採取下個步驟

如果您已熟悉執行本章所述的基本「啓動程式 GUI」作業,請繼續進行 第 7 頁的第 3 章, 『安裝必要軟體需求和 [WebSphere Business Integration Server Express](#page-16-0) 或 Express [Plus](#page-16-0)』,以取得如何使用「啓動程式」來識別必備項目、安裝所選取的必備項目,以及 安裝 WebSphere Business Integration Server Express 或 Express Plus 的相關資訊。

# <span id="page-16-0"></span>第 3 章 安裝必要軟體需求和 WebSphere Business Integration Server **Express 或 Express Plus**

WebSphere Business Integration Server Express 或 Express Plus 系統可根據您想安裝的 元件,判斷您的安裝所需的必備軟體。「啓動程式」會檢查您的機器是否已安裝必備 軟體。如果有某些項目尙未安裝,它能夠立即安裝。

之後,「啓動程式」會啓動 GUI 安裝程式,引導您完成安裝 WebSphere Business Integration Server Express 或 Express Plus。有第二個 GUI 可用來解除安裝產品。也可 以使用自動安裝和自動解除安裝。

本章中各小節所包含的安裝指示會假設:

- 您的機器尚未安裝 WebSphere Business Integration Server Express 或 Express Plus v4.3.1。如果您已經安裝 WebSphere Business Integration Server Express v4.3.1,並且 想升級為 WebSphere Business Integration Server Express Plus v4.3.1, 請參閱第 51 頁的第 9 章, 『升級系統』以取得相關指示。
- 在正式作業環境中,元件會安裝在執行受支援 Linux 版本的機器上。請參閱第60頁 的表4,以取得在正式作業環境中,每個 Linux 版本所支援的產品元件清單。在開發 環境中,任何 Linux 版本都沒有支援元件。
- 遵循 WebSphere Business Integration Server Express for Windows 安裝手冊中的安裝 和配置指示,就可以從遠端 Windows 機器尋找並安裝那些 Linux 平台不支援、但卻 是管理 InterChange Server Express 所需的元件 (例如「系統管理程式」工具 -- 它只 是 Toolset Express for Windows 的一部分)。
- 安裝的是 WebSphere Business Integration Server Express Plus 系統。如果安裝的是 WebSphere Business Integration Server Express 系統,則顯示的畫面會稍有不同。
- 您已經複查並了解第3頁的第2章, 『啓動和停止啓動程式以及檢視快速入門手冊』 中的資訊,並且已啓動「啓動程式」。

本章包含下列各節:

- 第8頁的『識別必要的軟體需求』
- 第12頁的『安裝選取的軟體需求』
- 第19頁的『使用 GUI 安裝 WebSphere Business Integration Server Express 及 Express Plus J
- 第25頁的『使用 GUI 解除安裝 WebSphere Business Integration Server Express 及 Express Plus
- 第26頁的『採取下個步驟』

如需執行自動安裝和自動解除安裝的相關指示,請參閱第 63 頁的附錄 B, 『自動安裝和 自動解除安裝 WebSphere Business Integration Server Express 或 Express Plus 與 Capacity Pack $\mathbb{I}$   $\circ$ 

## <span id="page-17-0"></span>識別必要的軟體需求

WebSphere Business Integration Server Express 或 Express Plus 系統可根據您想安裝的 元件,判斷您的安裝所需的必備軟體。如需可用元件的說明,請參閱第22頁的『決定 要安裝的 WebSphere Business Integration Server Express 及 Express Plus 元件』一節。 GUI 書面上的某些項目旁邊會有說明圖示。當您選取圖示時,會開啓一個顯示功能相關 資訊和該功能之必備項目的視窗。

若要讓系統得知您計劃要安裝哪些元件,請執行下列步驟:

1. 選取標示為安裝產品的「啓動程式」按鈕。此時會出現「選取使用者名稱」畫面。

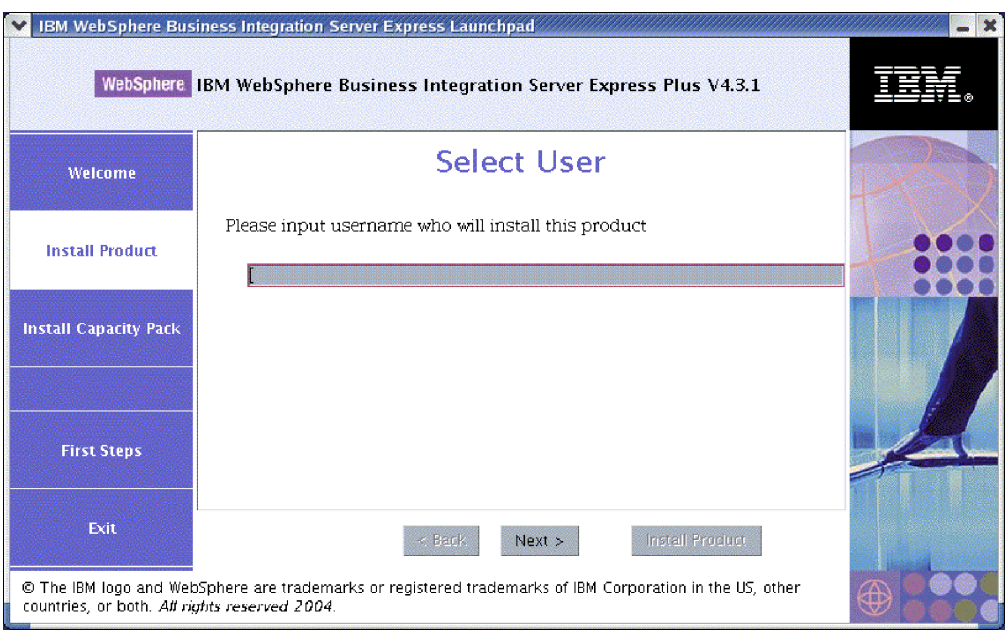

圖 3. 「選取使用者名稱」畫面

2. 在 「選取使用者名稱」畫面上,輸入將要安裝 WebSphere Business Integration Server Express 或 Express Plus 的使用者名稱 (即是您依照第 62 頁的『建立使用者名稱帳 戶』中之指示所建立的使用者名稱),再選取下一步。此時會出現「安裝伺服器」 畫面。

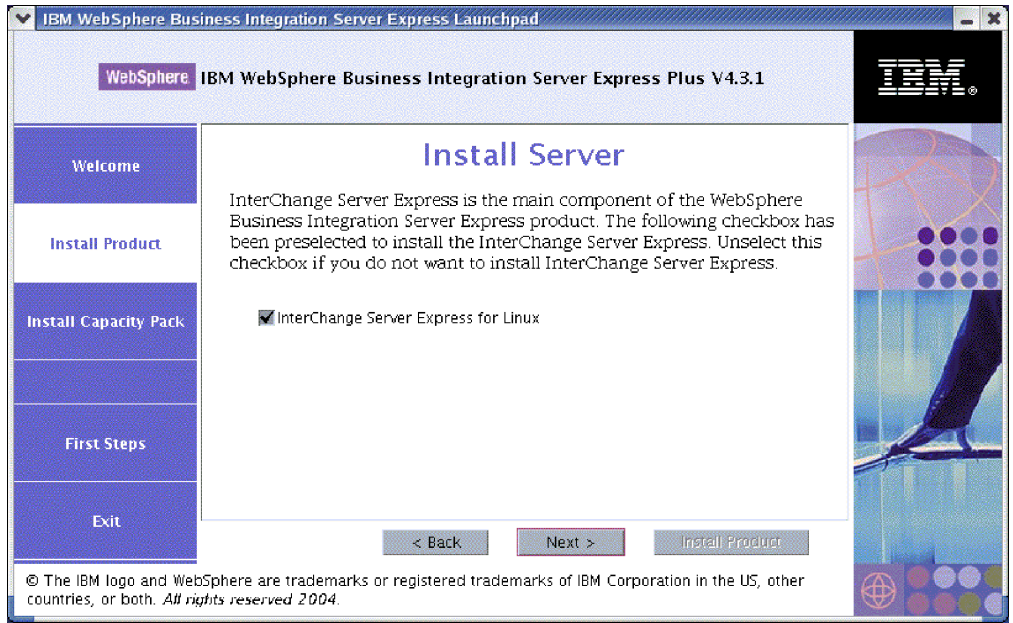

圖 4. 「安裝伺服器」畫面

- 3. 在「安裝伺服器」畫面上, 預設會選取 InterChange Server Express for Linux 項目旁的勾選框。請執行下列動作之一:
	- 若要安裝 InterChange Server Express 元件,請選取下一步。
	- 若您不要安裝 InterChange Server Express 元件,請取消選取勾選框,然後選取下 一步。

此時會出現「安裝工具」畫面。

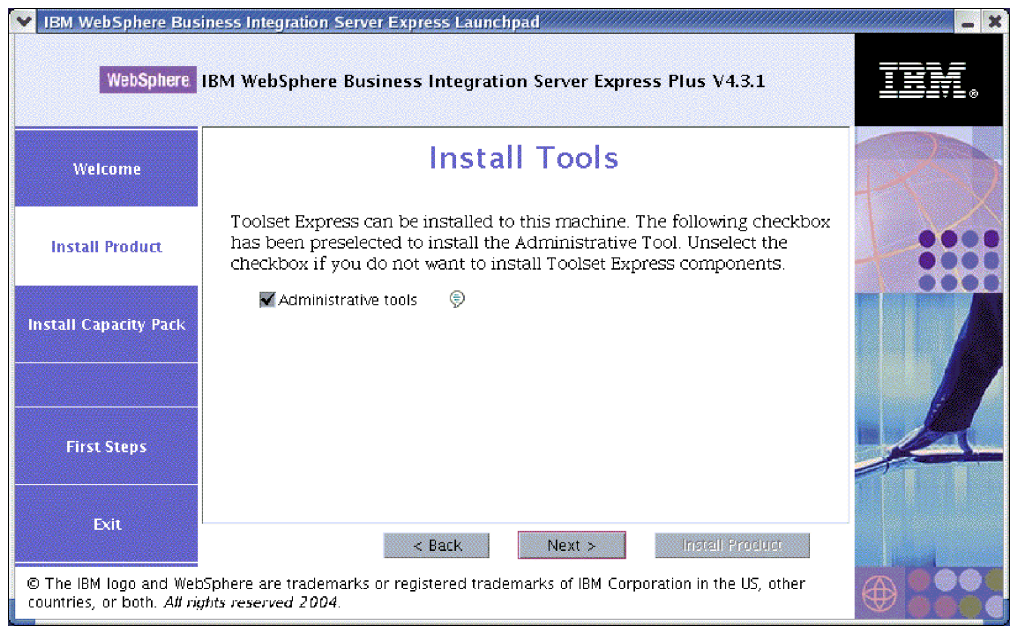

- 圖 5. 「安裝工具」畫面
- 4. 在「安裝工具」畫面上,預設會選取**管理工具**項目旁的勾選框。請執行下列動作之  $\rightarrow$  :
- 若要安裝「管理工具」,請選取下一步。
- 若您不要安裝「管理工具」,請取消選取勾選框,然後選取下一步。

此時會出現「安裝配接器」畫面。

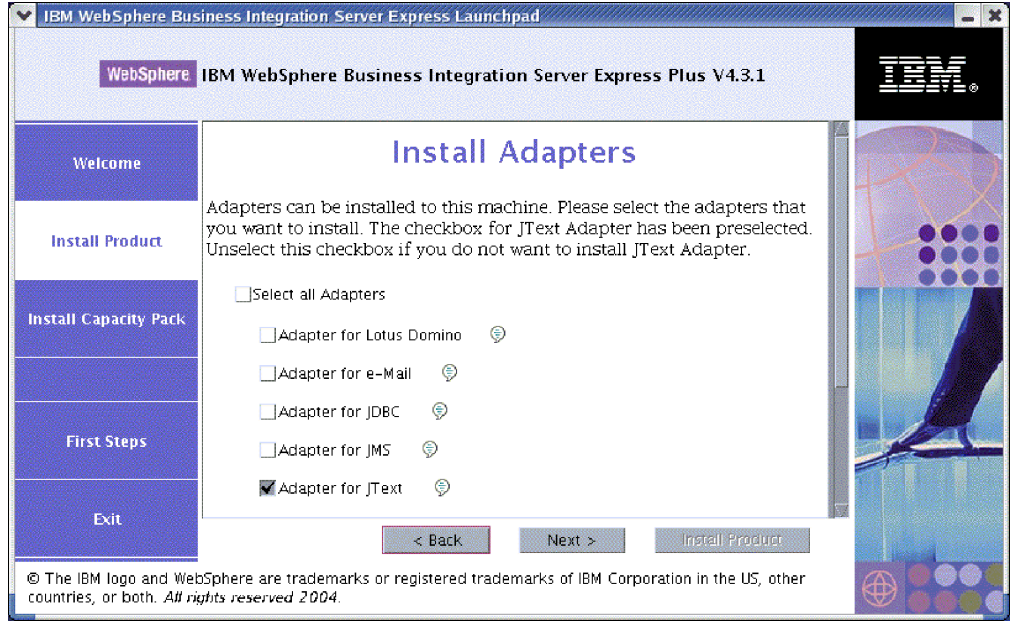

圖6. 「安裝配接器」畫面

- 5. 在「安裝配接器」畫面上,請執行下列其中一項作業:
	- 選取**選取所有配接器**項目旁的勾選框,然後選取**下一步**,即可安裝所有配接器。
	- 分別選取每個配接器旁的勾選框,然後選取**下一步**,即可安裝選取的配接器。
	- 取消選取 JText 配接器旁的勾選框,然後選取下一步,就不會安裝任何配接器。
		- 註: 依預設會選取「JText 配接器」,因為必須有它才能執行「系統測試」範例 (「範例」元件的一部分)。 (您可以在「安裝範例」畫面中選取「範例」元 件,如步驟 第[11](#page-20-0)頁的 6 所說明)。

此時會出現「安裝範例」畫面。

重要事項: 您可以安裝任意數目的配接器。然而,如果您安裝的是 WebSphere Business Integration Server Express, 則最多只能利用 InterChange Server Express 登錄三個配接器;如果您安裝的是 WebSphere Business Integration Server Express Plus,則最多只能登錄五個配接器。

<span id="page-20-0"></span>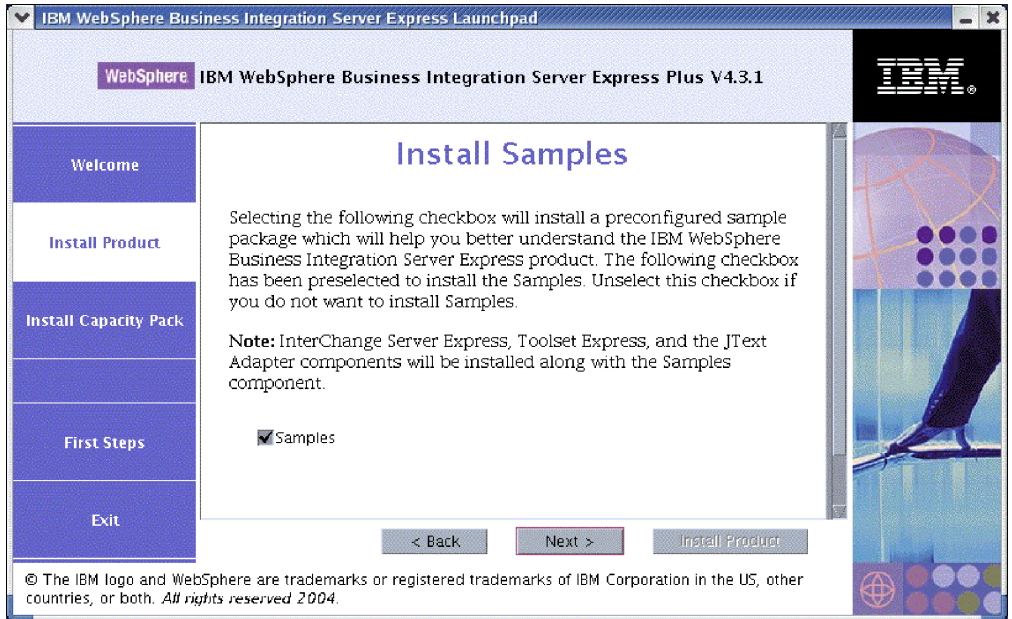

- 圖 7. 「安裝範例」畫面
- 6. 在「安裝範例」畫面上,依預設會選取範例項目旁的勾選框。請執行下列動作之  $\rightarrow$  :
	- 若要安裝「範例」元件,請選取下一步。
		- 註: 必須安裝 InterChange Server Express、Toolset Express 和 JText 配接器,才 能夠執行「範例」元件。因此,當您選取要安裝「範例」元件時,無論您是 否在先前的畫面中選取安裝 InterChange Server Express、Toolset Express 和 「JText 配接器」,都會安裝這些項目。
	- 若您不要安裝「範例」元件,請取消選取勾選框,然後選取**下一步**。

此時會出現「必備軟體」畫面。

「啓動程式」會從您在先前步驟中的選項,判斷您安裝之元件所需的軟體需求、識別 系統是否已安裝這些元件,並在「軟體需求」畫面上公佈分析結果。根據您選取安裝 的 WebSphere Business Integration Server Express 或 Express Plus 元件而定,在您特 定系統的這個畫面上所顯示的清單,可能會包含下列所有或部份項目:

- 資料庫 (其中一個支援的資料庫)
- IBM WebSphere Application Server Express V5.1
- IBM WebSphere MQ 5.3.0.2 CSD06 和更高的 CSD 層次
- IBM Java Development Kit 1.3.1 07

「啓動程式」會顯示每個必備項目的安裝狀態。狀態值包括**未安裝、選用**或**確定**,如 果是資料庫選項,則再加上**未配置**。

下列來自 WebSphere Business Integration Server Express Plus 產品「啓動程式」的範 例「必備軟體」畫面中,顯示出「啓動程式」發現只有安裝 IBM Java Development Kit 1.3.1\_07 和 IBM WebSphere MQ 5.3.0.2 CSD06 的結果。

<span id="page-21-0"></span>

| IBM WebSphere Business Integration Server Express Launchpad                                                                                               |                                                                                                    |           |  |  |
|----------------------------------------------------------------------------------------------------|----------------------------------------------------------------------------------------------------|-----------|--|--|
|                                                                                                    | WebSphere IBM WebSphere Business Integration Server Express Plus V4.3.1                                                                                                    |           |  |  |
| Welcome                                                                                                    | <b>Software Prerequisites</b>                                                                                                    |           |  |  |
| <b>Install Product</b>                                                                                                    | The IBM WebSphere Business Integration Server Express Plus Launchpad<br>will help prepare your computer for the installation of the IBM WebSphere<br>Business Integration Server Express Plus product and then install the<br>product. |           |  |  |
| <b>Install Capacity Pack</b>                                                                                                    | <b>Linux Prerequisites</b>                                                                                                    |           |  |  |
|                                                                                                    | IM DB2 Universal Database v8.1 Express<br><b>Not Installed</b>                                                                                                    |           |  |  |
|                                                                                                    | ▶ IBM WebSphere Application Server - Express v5.1<br><b>Optional</b>                                                                                                    |           |  |  |
|                                                                                                    | BM WebSphere MO 5.3.0.2 CSD06                                                                                                    | <b>OK</b> |  |  |
| <b>First Steps</b>                                                                                                    | IBM Java Development Kit 1.3.1_07                                                                                                    | OK        |  |  |
| Exit                                                                                                    | Install Product<br>< Back<br>Next >                                                                                                    |           |  |  |
| © The IBM logo and WebSphere are trademarks or registered trademarks of IBM Corporation in the US, other<br>countries, or both. All rights reserved 2004. |                                                                                                    |           |  |  |

圖 8. 安裝選取必備項目之前的「必備軟體」畫面

如果系統需要的任何一個軟體的狀態是**未安装**或**選用**,則可以使用「啓動程式」來安 裝它。如果您安裝了資料庫,而它的狀態是**未配置**,則可以使用「啓動程式」來配置 它。如需「啓動程式」可執行之與每個必備項目相關的作業資訊,請參閱『安裝選取 的軟體需求』。

# 安裝選取的軟體需求

「啓動程式」已判斷出您的系統需要哪些必備項目:

- 如果您想安裝 WebSphere Business Integration Server Express 或 Express Plus 的 InterChange Server Express 元件,則需要可以用來保留儲存庫 (包含已安裝之元件的 Meta 資料) 的資料庫。「啓動程式」可以自動安裝和配置支援的資料庫,或是配置現 有支援的資料庫。如需相關資訊,請參閱第 13 頁的『安裝和配置資料庫』。
- 如果您想使用「系統監視器」或「失敗事件管理程式」(已安裝為 Administrative Toolset Express 的元件),則必須安裝 Web 應用程式伺服器。「啓動程式」可以自動安裝 WebSphere Application Server Express v5.1。如需詳細資料,請參閱第 16 頁的『安裝 [WebSphere Application Server Express](#page-25-0)』。此外,其他 Web 應用程式伺服器也有支 援。
	- 重要事項: 如果您想讓 WebSphere Business Integration Server Express 或 Express Plus 安裝程式自動配置「系統監視器」或「失敗事件管理程式」,來與 Express or Express Plus 產品和 WebSphere Application Server Express 或 WebSphere Application Server 搭配使用, 則必須在執行 WebSphere Business Integration Server Express 或 Express Plus 安裝程式之前,先安 裝 WebSphere Application Server Express 或 WebSphere Application Server 支援的版本之一。否則,您就必須以手動方式配置「系統監視器」和 「失敗事件管理程式」,如第43頁的第 8 章, 『以手動方式配置系統監 視器和失敗事件管理程式』中所述。如果您使用 Tomcat 作為 Web 應用 程式伺服器,則也必須以手動方式配置它。如需詳細資訊,請參閱第 [43](#page-52-0) 頁的第 8 章, 『以手動方式配置系統監視器和失敗事件管理程式』。

WebSphere Business Integration Server Express 或 Express Plus 安裝程式 執行的自動配置會假設尚未安裝任何 Web 伺服器,例如 IBM HTTP Server。產生的預設 URL 如下:

- 系統監視器:http://hostname:7089/ICSMonitor
- 失敗事件管理程式:http://hostname:7089/FailedEvents
- <span id="page-22-0"></span>• 每次安裝 WebSphere Business Integration Server Express 及 Express Plus 時,都需 要安裝 WebSphere MQ 5.3.0.2 CSD06 或更高的 CSD 層次。然而,必須安裝伺服 器和用戶端或是只需要安裝用戶端,則取決於您想安裝的是 WebSphere Business Integration Server Express 或 Express Plus 元件。「啓動程式」可以自動安裝此軟體。 如需詳細資訊,請參閱第 17 頁的『安裝 [WebSphere MQ](#page-26-0)』。
- 如果您想執行協同作業和對映開發,則必須安裝 IBM Java Development Kit 1.3.1 07 必備項目。「啓動程式」可以自動安裝此軟體。如需詳細資訊,請參閱第 [18](#page-27-0) 頁的 『安裝 [Java Development Kit](#page-27-0)』。
- 如果您想使用「系統監視器」或「失敗事件管理程式」(安裝為 Administrative Toolset Express 的元件),則必須在執行 Windows 平台的遠端機器上安裝 Web 瀏覽器。如 需相關資訊,請參閱第18頁的『在遠端機器上安裝 Web 瀏覽器』。

第[59](#page-68-0)頁的『檢查軟體需求』一節中含有所有必要軟體的完整表格。如果您先前曾安裝 過必備產品的適當版本,則可能不需要透過「啓動程式」全部重新安裝。請針對特定 軟體檢杳配置指示。

#### 安裝和配置資料庫

IBM WebSphere Business Integration Server Express 及 Express Plus 可支援 IBM DB2(R) Universal Database(TM) v8.1 Express Fix Pack 5 和更新版本,以及 IBM DB2 Universal Database v8.1 Enterprise Fix Pack 2 和更新版本。在安裝或配置資料庫之前,請先執行 下列動作:

- 確定您有管理者專用權,以建立新資料庫和新增使用者名稱。
- 複查第[61](#page-70-0)頁的『檢查資料庫最小需求』一節的資料庫基本需求。

「啓動程式」已經判斷您是否需要資料庫,並且若需要資料庫,則會判斷是否已適當 地安裝和配置。若要取得資料庫需求條件的相關資訊,請執行下列動作:

- 1. 從「啓動程式必備軟體」書面中,展開 IBM DB2 Universal Database v8.1 Express 項目。畫面中的這個區域會解說「啓動程式」在您機器上找到的項目。
- 2. 依據「啓動程式」在機器上找到的軟體而定,執行下列動作之一:
	- 如果尚未安裝支援的資料庫,則會提供按鈕以啓動安裝 IBM DB2 Universal Database v8.1 Express。在此狀況下,請遵循第 14 頁的『安裝和配置 [IBM DB2](#page-23-0) [Universal Database v8.1 Express](#page-23-0) 的新安裝』一節的指示。
	- 如果安裝了 IBM DB2 Universal Database v8.1 Express 但尚未升級為必要的 Fix Pack 層次,則會提供一個按鈕,供您將 Fix Pack 5 套用到安裝中。在此狀況下, 請遵循第 15 頁的『更新 [IBM DB2 Universal Database v8.1 Express](#page-24-0) 現有安裝的 [Fix Pack](#page-24-0)』一節的指示。
	- 如果安裝了 IBM DB2 Universal Database v8.1 Express 或 Enterprise, 並且 Fix Pack 的層次正確,則會提供一個按鈕,以供您啓動配置現有的安裝。在此狀況 下,請遵循第15頁的『配置現有的 [IBM DB2 Universal Database v8.1 Express](#page-24-0) 或 [Enterprise](#page-24-0) 安裝』一節的指示。

#### <span id="page-23-0"></span>安裝和配置 IBM DB2 Universal Database v8.1 Express 的新安裝

如果您的機器尚未安裝支援的資料庫,或是無論是否已經安裝另一個支援的資料庫, 您都要安裝和配置 IBM DB2 Universal Database v8.1 Express 的話,請遵循本節的指 示。

本節的安裝指示會假設這是您首次在機器上安裝 DB2 UDB Express。如果您先前已經 透過「啓動程式」安裝 DB2 UDB Express,並遵循標準 DB2 解除安裝程序來解除安 裝,而現在要透過「啓動程式」來重新安裝它,則必須先執行下列動作,才能使用 「啓動程式」重新安裝 DB2 UDB Express:

• 以手動方式刪除「啓動程式」在執行 DB2 UDB Express 首次安裝時,自動建立的其 他四個使用者名稱。若要移除這些 ID,請輸入下列指令:

userdel db2inst1 -r userdel dasusr1 -r userdel db2fenc1 -r userdel smbadmin -r

• 從 /etc/services 檔中移除下列 DB2 服務埠:

db2c\_db2inst1 50001/tcp

- 以手動方式刪除 /tmp 目錄中可能存在的 serverexp 或 OptionFile DB2.txt 檔案 的複本。
- 確定包含 DB2 別名的目錄不包含來自上次 DB2 安裝的 SMB\_DB 別名。

若要安裝 IBM DB2 UDB Express,請執行下列動作:

- 1. 如果您尚未在「啓動程式必備軟體」畫面上展開 IBM DB2 Universal Database v8.1 Express 項目,請進行此動作。畫面中的這個區域會解說「啓動程式」在您機 器上找到的項目。
- 2. 選取標示為安裝 IBM DB2 Universal Database v8.1 Express 的按鈕。此時會 出現一個對話框,要求您將適當的 CD 插入機器。
	- 重要事項: 選取標示為安裝 IBM DB2 Universal Database v8.1 Express 的按 鈕 (位於 IBM DB2 Universal Database v8.1 Express 下方的強調顯 示區域內),而不是畫面底端標示為**安裝產品**的按鈕。
- 3. 將包含 IBM DB2 UDB Express 的 CD 插入機器,並選取**確定**。(如果「啓動程式」 偵測不到安裝程式,則會顯示「開啓」對話框,您必須在此選取裝載 CD 的位置)。

開始自動安裝資料庫。安裝完成時,會出現對話框通知您,並提示您插入包含 Fix Pack 5 的第二片 DB2 CD。

**註:** 依預設,IBM DB2 Express 會安裝在 /opt/IBM/db2/V8.1/ 目錄中。

4. 將包含 Fix Pack 5 的 CD 插入機器,並選取**確定**。 (如果「啓動程式」偵測不到 安裝程式,則會顯示「開啓」對話框,您必須在此選取裝載 CD 的位置)。開始自動 安裝 Fix Pack 5 和配置資料庫。

完成自動安裝 Fix Pack 5 和配置資料庫之後,請確認「啓動程式」中 DB2 的狀態已 從未安裝變更爲確定。

安裝和配置程序會執行下列動作:

- 建立下列 DB2 使用者名稱:
	- db2inst1
- <span id="page-24-0"></span>– db2fenc1
- dasusr1
- 建立一個名為 smbadmin 的使用者名稱,其密碼為 smbP4\$\$word。
- 建立一個名為 SMB\_DB 的資料庫。
- 將適當權限授予 SMB DB 表格中的 smbadmin 使用者名稱。

# ≤s **IBM DB2 Universal Database v8.1 Express** {w **Fix Pack**

如果「啓動程式」發現先前安裝的 IBM DB2 v8.1 Express 尚未套用 Fix Pack 5,它 就會自動提供軟體修補程式。

- 1. 如果您尚未在「啓動程式必備軟體」畫面上展開 IBM DB2 Universal Database v8.1 Express 項目,請進行此動作。畫面中的這個區域會解說「啓動程式」在您機 器上找到的項目。
- 2. 在 IBM DB2 Universal Database v8.1 Express 下方的區域中,選取標示為**套 用 Fixpack5** 的按鈕。如此就會執行自動安裝資料庫修補程式和配置,而「啓動程 式」中的軟體狀態會變更爲**確定**。

修補和配置程序會執行下列動作:

- 建立下列 DB2 使用者名稱:
	- db2inst1
	- db2fenc1
	- dasusr1
- 建立一個名為 smbadmin 的使用者名稱,其密碼為 smbP4\$\$word。
- 建立一個名為 SMB\_DB 的資料庫。
- 將適當權限授予 SMB\_DB 表格中的 smbadmin 使用者名稱。

# 配置現有的 IBM DB2 Universal Database v8.1 Express 或 **Enterprise 安裝**

如果您已安裝 IBM DB2 Universal Database v8.1 Express 或 Enterprise,並且想配置它 與 WebSphere Business Integration Server Express 或 Express Plus 搭配使用,請執行 下列動作:

- 1. 如果您尚未在「啓動程式必備軟體」畫面上展開 IBM DB2 Universal Database v8.1 Express 項目,請進行此動作。畫面中的這個區域會解說「啓動程式」在您機 器上找到的項目。
- 2. 在 IBM DB2 Universal Database v8.1 Express 下方的區域中,選取標示為繼 續的按鈕。
	- 註: 如果您的 DB2 系統有多個實例,則會出現下拉框。在此狀況下,請選取要建立 由 InterChange Server Express 使用之資料庫的實例。

順利配置 IBM DB2 Universal Database v8.1 之後,您就會看到訊息,說明資料庫配置 已經完成。配置程序會執行下列動作:

- 建立一個名為 smbadmin 的使用者名稱,其密碼為 smbP4\$\$word。
- 建立一個名為 SMB\_DB 的資料庫。
- 將適當權限授予 SMB\_DB 表格中的 smbadmin 使用者名稱。
- <span id="page-25-0"></span>要訣: 如果您是使用 DB2 Enterprise,則重新啓動機器時,它不會重新啓動資料庫管理 程式。因為資料庫管理程式並未執行,所以當機器在安裝 WebSphere Business Integration Server Express 或 Express Plus 期間重新啓動時,會發生兩個問題:
	- 儲存庫建立動作將會失敗。當儲存庫建立動作因為此問題而失敗時,「安裝 程式」日誌會包括下列訊息行:No start database manager command was issued.
	- InterChange Server Express 的啓動會失敗,因為如果不執行資料庫管理程式, InterChange Server Express 就無法連接到 SMB DB。發生此失敗時, InterchangeSystem.log 檔案訊息會包括此行: No start database manager command was issued.

遵循下列步驟就可以解決這兩個問題:

- 1. 開啓「DB2 控制中心」。
- 2. 依次展開**所有已編目系統**資料夾、您主機的資料夾,以及**實例**資料夾。
- 3. 在**實例**資料夾中,用滑鼠右鍵按一下 DB2 圖示,然後選擇**啓動**。畫面上會顯 示這個 DB2 訊息:DB2START processing was successful.

執行這些步驟之後,您就可以建立儲存庫並啓動 InterChange Server Express。

#### w **WebSphere Application Server Express**

如果您想安裝 Toolset Express 元件「系統監視器」和「失敗事件管理程式」(兩者都需 要具有 Servlet 引擎的 Web 應用程式伺服器),則需要此必備項目。如果您已經安裝 WebSphere Application Server 5.0.2 或 5.1 版、WebSphere Application Server Express 5.0.2 或 5.1 版、或 Tomcat 4.1.24 或 4.1.27 版,則表示您已滿足此必備項目。

若要安裝 IBM WebSphere Application Server Express,請執行下列動作:

- 1. 如果您尚未從「啓動程式必備軟體」畫面中展開 IBM WebSphere Application **Server - Express V5.1,** 請進行此動作。
- 2. 選取安裝以啓動自動安裝 IBM WebSphere Application Server Express V5.1。此時 會出現一個對話框,要求您將適當的 CD 插入機器。
	- 重要事項: 選取標示爲安裝的按鈕 (位於 IBM WebSphere Application Server -Express V5.1 下方的強調顯示區域內), 而不是畫面底端標示為安裝產品 的按鈕。
- 3. 將標示為 WebSphere Application Server Express V5.1 Components Disk 1 的 CD 插入機器並選取**確定**。(如果「啓動程式」偵測不到安裝程式,則會顯示「開啓」 對話框,您必須在此選取裝載 CD 的位置)。開始自動安裝。

#### **附註:**

- a. 依預設, WebSphere Application Server Express 會安裝在 /opt/IBM/WebSphere/Express51 目錄中。
- b. 系統不會提示您插入標示為 WebSphere Application Server Express V5.1 *Components Disk 2* 的 CD。此 CD 包含 WebSphere Studio Site Developer 工 具。「啓動程式」不會自動安裝此選用工具;但是您仍然可以手動方式將它安 裝成獨立式產品。如需安裝指示,請參閱第 48 頁的『安裝 [WebSphere Studio Site](#page-57-0) [Developer](#page-57-0) 工具』。
- 4. 完成自動安裝 WebSphere Application Server Express 後,請在「啓動程式」中驗證 其狀態已從**選用**變更爲**確定**。

#### <span id="page-26-0"></span>安裝 WebSphere MQ

若要執行 WebSphere Business Integration Server Express 及 Express Plus 產品,則必 須有 WebSphere MO 傳訊軟體。需要伺服器和用戶端或是只需要用戶端元件,將視您 想安裝的是 WebSphere Business Integration Server Express 或 Express Plus 元件而定:

- 如果您想安裝 InterChange Server Express 元件,則必須安裝 WebSphere MQ 伺服 器和用戶端。安裝伺服器和用戶端可啓用 InterChange Server Express 與連接器之間 的通訊。
- 如果您只想安裝配接器,則只需安裝 WebSphere MQ 用戶端。

「啓動程式」已判斷出您是需要伺服器和用戶端、或只需要用戶端,日在「啓動程式 必備軟體」畫面上顯示下列項目之一:

- 如果您必須安裝 IBM WebSphere MQ 5.3.0.2 CSD06 伺服器和用戶端,則會看到 **IBM** WebSphere MQ 5.3.0.2 CSD06 項目。
- 如果您只需要安裝 IBM WebSphere MQ 5.3.0.2 CSD06 用戶端,則會看到 I**BM** WebSphere MQ Client 5.3.0.2 CSD06 項目。

若要安裝 IBM WebSphere MO 5.3.0.2 CSD06 伺服器和用戶端或只安裝用戶端,請執 行下列動作:

- 1. 從「啓動程式必備軟體」畫面中,展開您的系統上所顯示的 IBM WebSphere MQ 5.3.0.2 CSD06 或 IBM WebSphere MQ Client 5.3.0.2 CSD06。
- 2. 確定安裝 IBM WebSphere MQ 5.3.0.2 CSD06 伺服器和用戶端(101 MB) 或只 安裝 IBM WebSphere MQ 5.3.0.2 CSD06 用戶端 (16 MB) 旁的圓鈕已選取。
- 3. 選取**安装**以啓動自動安裝 IBM WebSphere MQ 5.3.0.2 CSD06。此時會出現一個對 話框,要求您將適當的 CD 插入機器。
	- 重要事項: 選取標示爲安裝的按鈕 (位於 IBM WebSphere MQ 5.3.0.2 CSD06 或 IBM WebSphere MQ Client 5.3.0.2 CSD06 下方的強調顯示區域內), 而不是書面底端標示為安裝產品的按鈕。
- 4. 將包含 IBM WebSphere MQ 5.3.0.2 CSD06 的 CD 插入機器,並選取確定。(如果 「啓動程式」偵測不到安裝程式,則會顯示「開啓」對話框,您必須在此選取裝載 CD 的位置)。開始自動安裝 WebSphere MQ。

註: 依預設,WebSphere MQ 會安裝在 /opt/mqm 目錄中。

- 5. 完成自動安裝 WebSphere MQ 之後,請在「啓動程式」中驗證其狀態已從未安裝變 更爲確定。
- 註: WebSphere MQ 5.3.0.2 CSD06 軟體有它自己的軟體和網路必備項目。如果不符合 這些必備項目,此產品的自動安裝就會失敗。如需詳細資料,請參閱 WebSphere MQ 文件。

如果 「啓動程式」 發現先前安裝的 WebSphere MQ 5.3.0.2 尚未套用 CSD06,它就會自 動提供軟體修補程式。在此狀況下,當您在「啓動程式必備軟體」畫面上展開 IBM WebSphere MQ 5.3.0.2 CSD06 或 IBM WebSphere MQ Client 5.3.0.2 CSD06 選項時,就可以選取**套用 CSD06**。如此就會執行自動安裝修補程式,而「啓動程式」中 的軟體狀態會變更爲**確定**。

#### <span id="page-27-0"></span>安裝 Java Development Kit

若要執行協同作業和對映開發,則必須有 IBM Java Development Kit 1.3.1\_07。

註: 此外,還需要 C++ 編譯器才能夠執行協同作業和對映開發,並且其路徑必須位於您 的 PATH 變數上。WebSphere Business Integration Server Express 或 Express Plus 產品不提供此編譯器。

若要安裝 IBM Java Development Kit 1.3.1\_07, 請執行下列動作:

- 1. 從「啓動程式必備軟體」書面中,展開 IBM Java Development Kit 1.3.1 07。
- 2. 選取安裝。此時會出現一個對話框,要求您將適當的 CD 插入機器。

重要事項: 選取標示為安裝的按鈕 (位於 IBM Java Development Kit 1.3.1 07 下 方的強調顯示區域內),而不是畫面底端標示為**安裝產品**的按鈕。

3. 將包含 IBM Java Development Kit 1.3.1\_07 的 CD 插入機器,並選取**確定**。(如果 「啓動程式」偵測不到安裝程式,則會顯示「開啓」對話框,您必須在此選取裝載 CD 的位置)。開始自動安裝 IBM Java Development Kit 1.3.1\_07。

註: 依預設, JDK 會安裝在 /opt/IBMJava2-131/ 目錄中。

4. 完成自動安裝 IBM Java Development Kit 1.3.1 07 之後,請在「啓動程式」中驗證 其狀態已從**未安裝**變更爲**確定**。

#### 在遠端機器上安裝 Web 瀏覽器

如果您想安裝 Administrative Toolset Express 元件「系統監視器」和「失敗事件管理程 式」,則需要 Web 瀏覽器。執行 Windows 平台的遠端機器上必須有這個瀏覽器,並 且可供使用。 Windows 上的支援 Web 瀏覽器包括 Microsoft Internet Explorer 6 Service Pack 1 或更新版本和 Netscape Navigator 4.7x。

下列來自 WebSphere Business Integration Server Express Plus 產品「啓動程式」的範 例「必備軟體」畫面中,顯示出當「啓動程式」發現所有必要的軟體都已安裝時的結 果。

<span id="page-28-0"></span>

| IBM WebSphere Business Integration Server Express Launchpad                                                                                               |                                                                                                    |    |  |  |
|----------------------------------------------------------------------------------------------------|----------------------------------------------------------------------------------------------------|----|--|--|
| WebSphere IBM WebSphere Business Integration Server Express Plus V4.3.1                                                                                   |                                                                                                    |    |  |  |
| Welcome                                                                                                    | <b>Software Prerequisites</b>                                                                                                    |    |  |  |
| <b>Install Product</b>                                                                                                    | The IBM WebSphere Business Integration Server Express Plus Launchpad<br>will help prepare your computer for the installation of the IBM WebSphere<br>Business Integration Server Express Plus product and then install the<br>product. |    |  |  |
| <b>Install Capacity Pack</b>                                                                                                    | <b>Linux Prerequisites</b>                                                                                                    |    |  |  |
|                                                                                                    | IM IBM DB2 Universal Database v8.1 Express                                                                                                    | OK |  |  |
|                                                                                                    | ▶ IBM WebSphere Application Server - Express v5.1                                                                                                    | OК |  |  |
|                                                                                                    | BM WebSphere MQ 5.3.0.2 CSD06                                                                                                    | OК |  |  |
| <b>First Steps</b>                                                                                                    | IBM Java Development Kit 1.3.1_07                                                                                                    | OK |  |  |
| Exit                                                                                                    | <b>Install Product</b><br>$<$ Back<br><b>Next</b>                                                                                                    |    |  |  |
| © The IBM logo and WebSphere are trademarks or registered trademarks of IBM Corporation in the US, other<br>countries, or both. All rights reserved 2004. |                                                                                                    |    |  |  |

圖 9. *安裝必備項目之後的「必備軟體」畫面* 

# **GUI** w **WebSphere Business Integration Server Express Express Plus**

如果您想進行的安裝所需的每個軟體需求的狀態都是**確定**,則可以執行下列動作,繼 續安裝 WebSphere Business Integration Server Express 或 Express Plus:

- 1. 選取標示為安裝產品的按鈕 (位於「啓動程式必備軟體」畫面底端)。此時會出現一個 對話框,要求您將適當的 CD 插入機器。
- 2. 將包含 WebSphere Business Integration Server Express 或 Express Plus 之「基本元 件」的 CD 插入機器,並選取**確定**。 (如果「啓動程式」偵測不到安裝程式,則會 顯示「開啓」對話框,您必須在此選取裝載 CD 的位置)。

此時會出現「軟體授權合約」畫面。

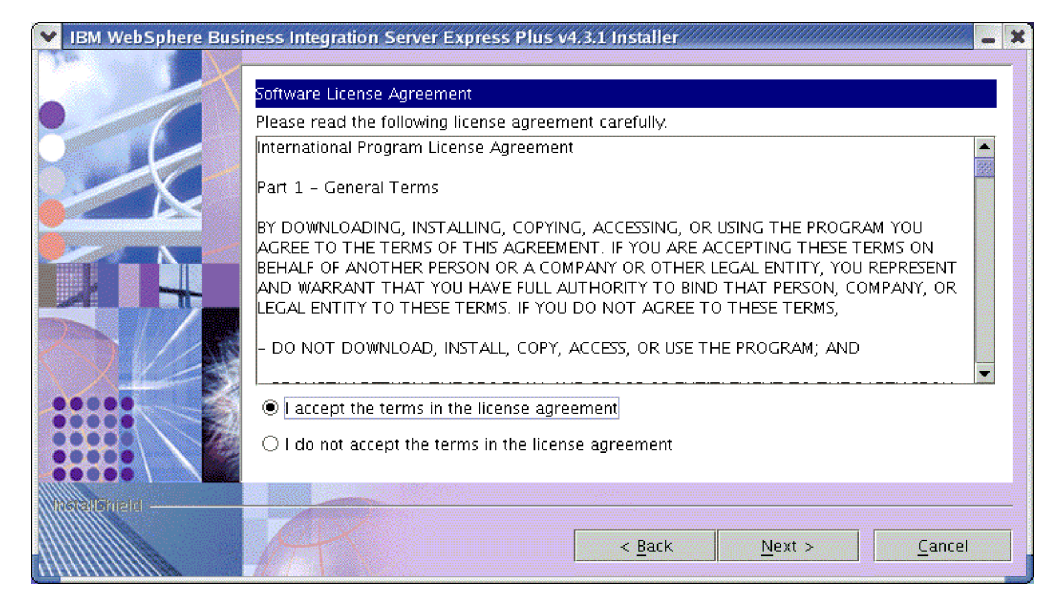

圖 10. 「軟體授權合約」畫面

3. 閱讀「軟體授權合約」的條款,並選取我接受授權合約中的條款項目旁的圓鈕以接 受它,然後選取**下一步**。

此時會出現「目標」畫面。

註: 如果您是在非英文的語言環境中執行安裝程式,則「軟體授權合約」畫面會出 現標示為**英文**的按鈕。請選取此按鈕,以檢視英文的軟體授權合約。之後,按 鈕的文字會變更安裝程式所使用的非英文語言。再次選取該按鈕,則會以安裝 程式所使用的非英文語言來顯示軟體授權合約。

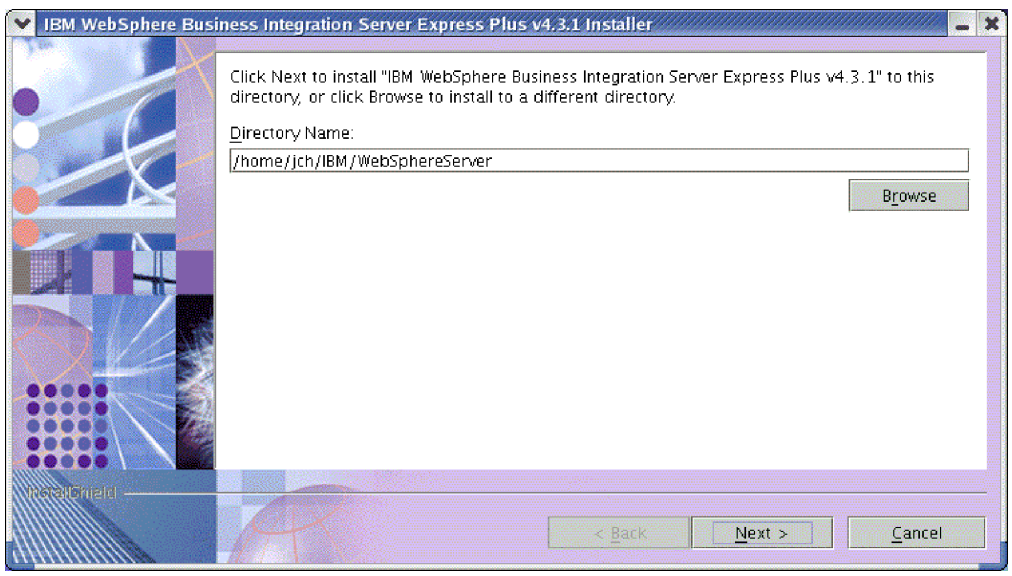

圖11.「目標」畫面

4. 在「目標」畫面上,接受 Home directory/IBM/WebSphereServer 的預設安裝位置 (Home\_directory 是先前在「選取使用者名稱」畫面上識別之使用者名稱的 home 目 錄),或是瀏覽至不同的位置,然後選取下一步。

註: 目錄路徑不可以包含任何空格。在本文中, 安裝目錄 *Home\_directory*/IBM/WebSphereServer 將會稱為 ProductDir。

將會發生下列其中一項動作:

- 如果您選擇安裝 InterChange Server Express 元件,安裝程式就會檢查適當的必備 項目是否存在且已適當配置,以及要安裝 InterChange Server Express 元件之機器 的處理器是否少於兩個。
	- 如果不符合必備條件,則會顯示錯誤訊息,並且強制您取消安裝。
	- 如果符合必備條件,就會開始安裝產品。在此狀況下,請在步驟 6 中繼續進行 這些指示。
- 如果您選擇不安裝 InterChange Server Express 元件,就會出現「命名伺服器配置」 書面。在此狀況下,請在步驟 5 中繼續進行這些指示。

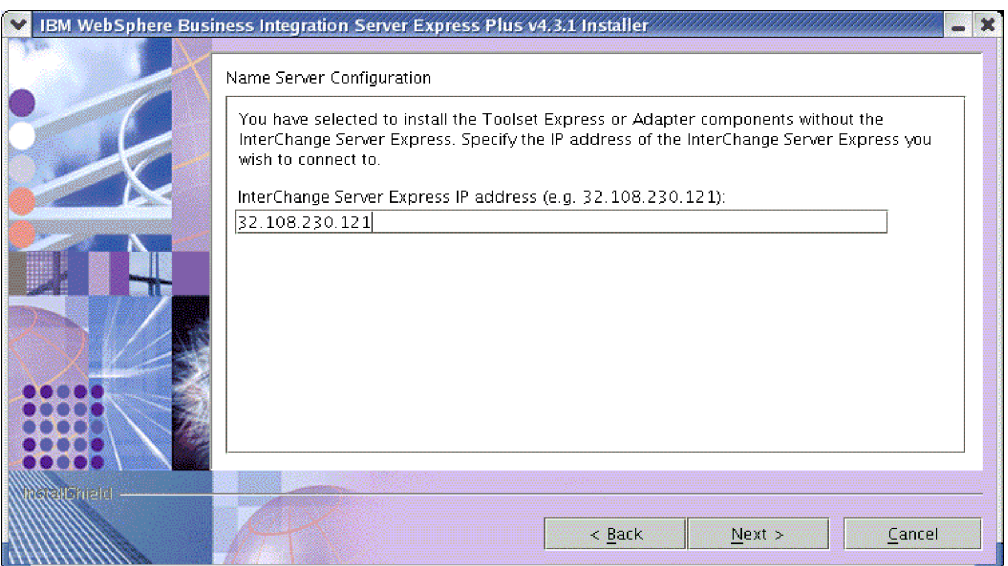

圖 12. 「命名伺服器配置」畫面

- 5. 在「命名伺服器配置」畫面上,輸入您已安裝或想要安裝 InterChange Server Express 元件之電腦的 IP 位址,然後選取下一步開始安裝程序。如需「命名伺服器」的詳細 資訊,請參閱第 23 頁的『配置命名伺服器』一節。
- 6. 開始安裝程序之後,安裝程式就會驗證是否有足夠的磁碟空間可供安裝:
	- 如果沒有足夠的空間,**下一步**按鈕就會停用,因為以目前提供的磁碟空間並無法 完成安裝。在此狀況下,您必須選取**上一步**重新進入「目標」畫面,以取消選取 部分功能或子功能、在指定的檔案系統上刪除部分不需要的空間,或是變更目標 位置。
	- 如果有足夠的空間,就會開始安裝和配置。此時會出現數個參考資訊畫面。完成 安裝和配置之後,就會出現「安裝之後摘要」畫面,指出是否順利完成程序或是 有發生任何問題。選取**完成**以結束安裝 GUI。

<span id="page-31-0"></span>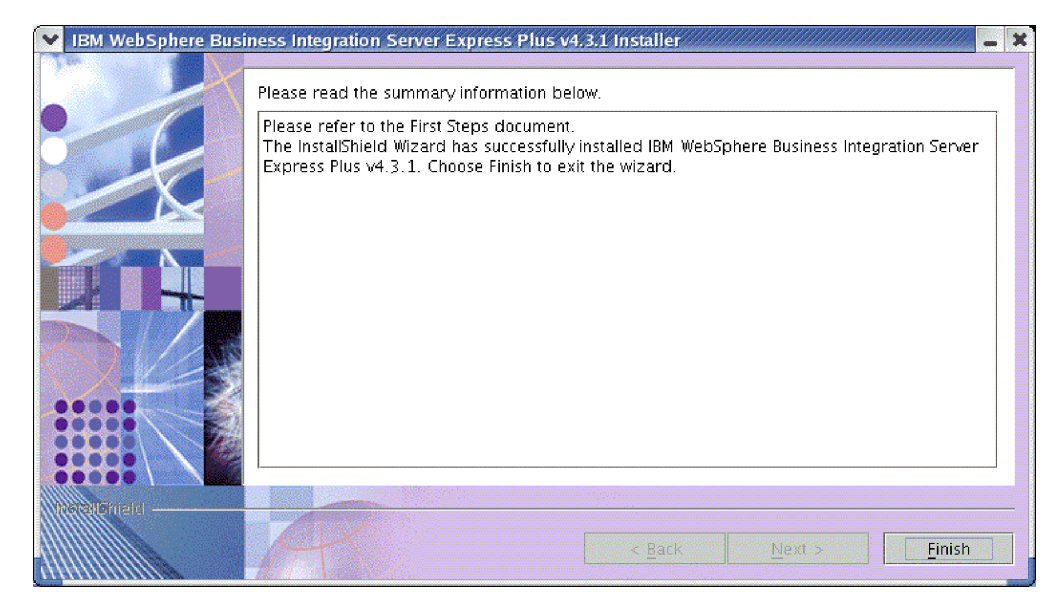

圖 13. 「安裝之後摘要」畫面

安裝程序已完成下列動作:

- 安裝產品元件。
- 配置由 InterChange Server Express 使用的 InterchangeSystem.cfg 檔案。
- 配置 WebSphere MQ 的佇列管理程式。
- 將一個名為 LD\_ASSUME\_KERNEL 的新系統變數新增到 /etc/profile 檔案,並將其值 設為 2.4.19。
- 提供平台專用的配置和登錄。
- 為 InterChange Server Express 部署內容。

此時您可以檢視檔案和系統目錄結構,如第 24 頁的『檢視 WebSphere Business Integration Server Express 及 Express Plus 檔案和目錄』中所述。詳述安裝程序的日誌檔名為 wbi\_server\_exp\_install\_log.txt,其位於 *ProductDir* 目錄中。

# 決定要安裝的 WebSphere Business Integration Server Express 及 Express Plus 元件

當您安裝 WebSphere Business Integration Server Express 及 Express Plus 時,可以安 裝產品元件的所有或部分子集。當您在「啓動程式」的左畫面中,或是在自動安裝期 間使用的回應檔內,選取安裝產品按鈕時,就可以在畫面中選取要安裝的元件。

在所有受支援的 Linux 版本上,可供安裝的元件都是相同的。對於已安裝之元件的支 援,則會根據這些元件是用於正式作業環境或開發環境而有所不同。請參閱第60頁的 表4,以取得在正式作業環境和開發環境中,每個 Linux 版本所支援的產品元件清單。

在 Linux 系統的安裝期間,您可以在下列這組元件之中選擇:

- InterChange Server Express 元件
- Toolset Express 元件,包括下列子元件:
	- 管理工具

安裝「管理工具」之後,您就會接收下列項目:

- <span id="page-32-0"></span>– 系統監視器
- 失敗事件管理程式
- 從下列清單選擇配接器元件。您可以安裝任意數目的配接器。然而,如果您安裝的 是 WebSphere Business Integration Server Express, 則最多只能利用 InterChange Server Express 登錄三個配接器;如果您安裝的是 WebSphere Business Integration Server Express Plus,則最多只能登錄五個配接器。
	- 電子郵件配接器
	- iSeries 配接器
	- JDBC 配接器
	- JMS 配接器
	- JText 配接器
	- Lotus(R) Domino(R) 配接器
	- SWIFT 配接器
	- Web 服務配接器
	- WebSphere MQ 配接器
	- XML 配接器
	- **M村丰:**
	- 1. 部分配接器有對應的「物件探查代理程式 (ODA)」, 如果選取了這些配接器就會 安裝該程式。選擇任何配接器時,也會安裝下列元件:
		- 電子郵件配接器
		- XML 資料處理常式
		- 配接器組織架構
	- 2. 只有 Windows 2000 和 Windows 2003 平台才支援 COM 配接器、Exchange 配 接器和 Portal Infranet 6.x 配接器。然而,這些配接器都可以配置為分散式配接 器,來與安裝在 Linux 平台上的 InterChange Server Express 進行通訊。如需配 置分散式配接器的相關資訊,請參閱 System Implementation Guide。
- 「範例」元件可安裝一個名為「系統測試」的預先配置範例,您可以執行它來驗證 安裝已完成且正確運作。如需詳細資料,請參閱第 31 頁的第 5 章,『驗證安裝』。

如需 InterChange Server Express 及 Toolset Express 元件的說明,請參閱系統管理手冊; 其中包含個別配接器的各個說明。您可以下列網站中取得所有文件: [http://www.ibm.com/websphere/wbiserverexpress/infocenter](http://www.ibm.com/websphere/wbiserverexpress/infocenter/)。

#### 配置命名伺服器

如果安裝 Administrative Toolset Express 元件或配接器的位置與 WebSphere Business Integration Server Express 或 Express Plus 的 InterChange Server Express 元件的位置 不同,安裝程式就必須配置「命名伺服器」。因此,安裝程式會要求您提供包含或將 會包含 InterChange Server Express 之機器的 IP 位址。安裝程式可從您在安裝期間於 「命名伺服器配置」畫面中輸入的 IP 位址取得此資訊,並將它作為本端機器上 ProductDir/bin/CWSharedEnv.sh 檔案中的 ORB\_HOST 內容值。

# <span id="page-33-0"></span>檢視 WebSphere Business Integration Server Express 及 Express Plus 檔案和目錄

安裝 WebSphere Business Integration Server Express 或 Express Plus 之後,您就可以 檢視所產生的檔案系統及其內容。依預設,該目錄是位於 Home directory/IBM/WebSphereServer 目錄下,在本文中稱為 ProductDir。

註: ProductDir 中會出現的特定檔案和目錄,是取決於安裝期間選取的元件。您的安裝 中的檔案和目錄可能會與下列檔案和目錄不同。

表 1. 在 Linux 系統上時, WebSphere Business Integration Server Express 及 Express Plus 安 裝的目錄結構

| 目錄名稱                                                                            | 内容                                                                                                    |
|---------------------------------------------------------------------------------|----------------------------------------------------------------------------------------------------|
| _uninstWBIServerExp (在<br>WebSphere Business Integration<br>Server Express 安裝中) | 此目錄包含用來移除 WebSphere Business Integration Server<br>Express 或 Express Plus 的 Java Virtual Machine (JVM) 和<br>執行檔。 |
| • uninstWBIServerExpPlus (在                                                     |                                                                                                    |
| WebSphere Business Integration                                                  |                                                                                                    |
| Server Express Plus 安裝中)                                                        |                                                                                                    |
| uninstZip                                                                       | 此目錄包含在安裝期間解壓縮的所有檔案清單。                                                                                            |
| bin                                                                             | 此目錄包含系統使用的執行檔和 .sh 檔案。                                                                                           |
| collaborations                                                                  | 此目錄包含子目錄 (含有安裝的協同作業之 .class 檔和訊                                                                                  |
|                                                                                 | 息檔)。                                                                                                    |
| connectors                                                                      | 此目錄包含系統中每個配接器的特定檔案。它也包含配接                                                                                        |
|                                                                                 | 器特有的檔案,您可能需要將這些檔案安裝在配接器支援                                                                                        |
|                                                                                 | 的應用程式中。                                                                                                    |
| DataHandlers                                                                    | 此目錄包含系統使用之資料處理常式的 .jar 檔案。                                                                                       |
| DevelopmentKits                                                                 | 此目錄包含了輔助開發人員建立各種系統元件的範例檔。                                                                                        |
|                                                                                 | 提供的的範例包含: Server Access for EJB、Server Access                                                                    |
|                                                                                 | for J2EE Connector Architecture、連接器 (C++ 和 Java) 以                                                               |
|                                                                                 | 及「物件探索代理程式」。                                                                                                    |
| <b>DLMs</b>                                                                     | 此目錄包含一些子目錄,這些子目錄中含有 InterChange                                                                                  |
|                                                                                 | Server 對映的「動態可載入模組 (DLM)」和其他檔案。                                                                                  |
| jre                                                                             | 此目錄包含 IBM Java Runtime Environment (JRE) 檔案。                                                                     |
| legal                                                                           | 此目錄包含授權檔。                                                                                                    |
| 1ib                                                                             | 此目錄包含系統的 .jar 檔。                                                                                                 |
| logs                                                                            | 此目錄包含各種不同的日誌檔。                                                                                                   |
| messages                                                                        | 此目錄包含產生的訊息檔。                                                                                                    |
| mqseries                                                                        | 此目錄包含 WebSphere MQ 的特定檔案,包含某些執行                                                                                  |
|                                                                                 | 檔。                                                                                                    |
| ODA                                                                             | 此目錄包含每一個代理站的「目錄物件代理程式」.jar 和                                                                                     |
|                                                                                 | .sh 檔。                                                                                                    |
| repository                                                                      | 此目錄包含系統元件的定義。<br>此目錄包含基準性能測試範例的元件定義,以及協同作業                                                                       |
| Samples                                                                         | 的範例郵件檔案。                                                                                                    |
|                                                                                 | 此目錄包含交互參照的「關係服務 API」範例。                                                                                          |
| src<br>templates                                                                | 此目錄包含 start connName.sh 檔案。                                                                                      |
| WBFEM                                                                           | 此目錄包含「失敗事件管理程式」檔案。                                                                                               |
| <b>WBSM</b>                                                                     | 此目錄包含「系統監視器」檔案。                                                                                                  |
|                                                                                 |                                                                                                    |

#### <span id="page-34-0"></span>在初次安裝之後安裝其他元件

當您完成安裝 WebSphere Business Integration Server Express 或 Express Plus,可於日 後再安裝其他元件。若要這樣做,請在「啓動程式」左畫面中選取**安裝產品**按鈕。然 後「啓動程式」就會提供畫面,讓您選取要安裝的元件,如第8頁的『識別必要的軟 體需求』中所述。如果您已經從特定畫面安裝了部分元件,則仍會顯示畫面,但是會 停用已安裝之元件旁的勾選框。

重要事項: 安裝其他元件的使用者名稱必須與安裝產品的使用者名稱相同。如果不是 由相同的使用者名稱執行這兩項作業,則會造成許可權問題。

「啓動程式」可根據您的新選擇來判斷是否需要其他軟體需求,並引導您完成其安 裝,以及安裝新的 WebSphere Business Integration Server Express 或 Express Plus 元 件。

## 使用 GUI 解除安裝 WebSphere Business Integration Server Express 及 Express **Plus**

IBM 提供的解除安裝 GUI 程式可讓您移除整個 WebSphere Business Integration Server Express 或 Express Plus 安裝,或是選取特定元件進行移除。

重要事項: 要解除安裝產品的使用者名稱必須與安裝產品的使用者名稱相同。如果不 是由相同的使用者名稱執行這兩項作業,則會產生許可權問題。

若要執行解除安裝 GUI,請執行下列動作:

- 1. 根據您安裝的是 WebSphere Business Integration Server Express 或 Express Plus 而 定,輸入下列指令之一以啓動解除安裝 GUI:
	- ProductDir/ uninstWBIServerExp/uninstaller.bin (WebSphere Business Integration Server Express 系統)。
	- ProductDir/ uninstWBIServerExpPlus/uninstaller.bin (WebSphere Business Integration Server Express Plus 系統)。

此時會出現「歡迎使用解除安裝」畫面。

2. 在「歡迎使用解除安裝」畫面上,選取下一步。

此時會出現「解除安裝功能」書面。視窗中會出現已安裝的元件,並且旁邊會有勾 號。

3. 在「解除安裝功能」畫面上,維持勾選您要移除的任何元件,然後選取下一步。

此時會出現「預先解除安裝摘要」書面。

4. 在「預先解除安裝摘要」畫面上,選取下一步以確認您的選擇。「解除安裝程式」 會移除選取的元件。

此時會出現「解除安裝之後完成」畫面。

- 5. 在「解除安裝之後完成」書面上,選取**完成**以結束解除安裝 GUI。
- 註: 您可能必須以手動方式刪除 Home\_directory/IBM/WebSphereServer 目錄。

# <span id="page-35-0"></span>採取下個步驟

順利安裝軟體需求和 WebSphere Business Integration Server Express 或 Express Plus 之 後,請繼續進行第 27 頁的第 4 章,『啓動和管理 [WebSphere Business Integration Server](#page-36-0) Express 或 [Express Plus](#page-36-0) 系統』。

即使您想安裝 WebSphere Business Integration Server Express Plus 安裝的 Adapter 或 Collaboration Capacity Pack,也請先遵循第 27 頁的第 4 章, 『啓動和管理 [WebSphere](#page-36-0) [Business Integration Server Express](#page-36-0) 或 Express Plus 系統』和第31頁的第 5 章, 『驗 證安裝』的指示,這樣您就可以在安裝其他元件之前,先驗證基礎系統已完成安裝且 運作正常。
# <span id="page-36-0"></span>第 4 章 啓動和管理 WebSphere Business Integration Server Express **或 Express Plus 系統**

若要啓動系統,您必須啓動 WebSphere Business Integration Server Express 或 Express Plus 的 InterChange Server Express 元件。若要有效地管理系統,您必須在連線 Windows 機器上啓動「系統管理程式」工具,並利用「系統管理程式」登錄 InterChange Server Express。只有 Windows 2000 和 Windows XP 平台才支援 「系統管理程式」。

本章包含下列各節:

- 『啓動 WebSphere Business Integration Server Express 或 Express Plus』
- 『設定 InterChange Server Express』
- 第29頁的『採取下個步驟』

# **WebSphere Business Integration Server Express** - **Express Plus**

若要啓動 WebSphere Business Integration Server Express 或 Express Plus, 請執行下列 動作:

1. 輸入下列指令,啓動 WebSphere MO 佇列管理程式和接聽器:

/opt/mqm/bin/strmqm WebSphereICS.queue.manager /opt/mqm/bin/runmqlsr -t TCP -p 1414 -m WebSphereICS.queue.manager

- 註: 若要在 WebSphere MQ 中處理大於 4 MB 的商業物件,則必須變更您要使用 之佇列管理程式、佇列和通道的**訊息長度上限**內容預設值。若要變更這些值, 請執行下列動作:
	- a. 輸入下列指令:

ALTER QMGR MAXMSGL(104857600) ALTER QLOCAL(*queue\_name*) MAXMSGL(104857600) DEFINE CHANNEL(*channel\_name*) CHLTYPE(SVRCONN) TRPTYPE(TCP) \ MAXMSGL(104857600)

- b. 關閉並重新啓動 WebSphere MO。
- 2. 輸入下列指令以啓動 InterChange Server Express 和「持續性命名伺服器」:

*ProductDir*/bin/ics\_manager -start

若要驗證伺服器正在執行中並且已備妥,請在 ProductDir 的 InterChangeSystem.log 檔 案中,檢查是否有下列訊息:

InterChange Server "Server\_Name" is ready

#### **設定 InterChange Server Express**

若要有效地管理 InterChange Server Express,您必須利用「系統管理程式」登錄它,並 透過該程式來連接。下列各節將說明如何執行這些作業:

- 第28頁的『在遠端 [Windows](#page-37-0) 機器上啓動系統管理程式』
- 第28頁的『利用系統管理程式登錄 [InterChange Server Express](#page-37-0)』
- 第29頁的『連接到 [InterChange Server Express](#page-38-0)』
- 第29頁的『變更 [InterChange Server Express](#page-38-0) 密碼』
- 第29頁的『重新啓動 [InterChange Server Express](#page-38-0)』

#### <span id="page-37-0"></span>在遠端 Windows 機器上啓動系統管理程式

「系統管理程式」是 InterChange Server Express 和儲存庫的 GUI。它只能在 Windows  $2000$  和 Windows XP 平台上執行。

若要啓動「系統管理程式」,請在遠端 Windows 機器上選取**開始 > 程式集 > IBM WebSphere Business Integration Express > Toolset Express > 管理 > 系統管** 理程式。

註: 依預設會顯示「系統管理程式」視景。如果未顯示,請選取 WebSphere Workbench 功能表列中的**視窗 > 開啓視景 > 其他**,然後按兩下**系統管理程式**,即可啓動「系 統管理程式」。

## Q tz{ín² **InterChange Server Express**

「系統管理程式」可以管理 InterChange Server Express 的實例。您必須利用「系統管 理程式」來登錄您想管理的任何實例。登錄伺服器之後,除非您將它移除,否則它的 名稱會永遠出現在「系統管理程式」中。

若要登錄 InterChange Server Express 實例,請遵循下列步驟:

1. 檢查 ProductDir\bin\CWSharedEnv.bat 檔案中的 ORB\_HOST 內容是否已設爲執行 InterChange Server Express 之機器的 IP 位址,以確定主控「系統管理程式」的 Windows 用戶端可以正確存取「命名伺服器」。如果沒有,請在 Windows 用戶端 的指令行輸入下列指令以設定此值:

set ORB\_HOST=*IP\_address*

- 註: 您也可以選擇設定 ORB HOST=machine name,然後將指令行 *IP* address *machine name* 新增到 %windir%\system32\drivers\etc\hosts 檔案中。在此範 例中,IP\_address 是主控 InterChange Server Express 之機器的 IP 位址;而 machine\_name 則是主控 InterChange Server Express 的機器名稱。
- 2. 您可以透過檢查 Linux 機器上的 /etc/hosts 檔案是否有類似下列項目,以確定「命 名伺服器」能夠依名稱正確擷取 Linux 機器上的 InterChange Server Express: *ip\_address localhost.localdomain localhost*
- 3. 在「系統管理程式」中,用滑鼠右鍵按一下左窗格中的 InterChange Server 實例, 然後選取**登錄伺服器**。
- 4. 在**登録新伺服器**對話框中,瀏覽或輸入 InterChange Server Express 的名稱。
	- **註:** 如果您想在整合性測試環境中使用伺服器,請選取**測試伺服器**勾選框。整合性 測試環境只會與登錄為本端測試伺服器的伺服器進行通訊。
- 5. 輸入「使用者名稱和密碼」,並選取**儲存使用者名稱 ID 和密碼**勾選框。預設的「使 用者名稱」是 admin,密碼是 null。
- 6. 選取**確定**。

在「系統管理程式」視窗的左窗格中會出現伺服器名稱。如果沒有出現,請展開 「InterChange Server 實例」資料夾。

#### <span id="page-38-0"></span>運接到 InterChange Server Express

連接到已登錄的 InterChange Server Express 以驗證它是否在執行中。若要使用「系統 管理程式」連接到 InterChange Server Express,請遵循下列步驟:

- 1. 在「系統管理程式」中,用滑鼠右鍵按一下左窗格中的 InterChange Server Express 名稱,然後選取連接。
- 2. 在「伺服器使用者名稱 ID 和密碼」確認畫面上,選取**確定**。
- 要訣: 如果「系統管理程式」左窗格中的 InterChange Server Express 名稱旁的圖示是 綠色的,就表示 InterChange Server Express 已經連接到「系統管理程式」。

#### 變更 InterChange Server Express 密碼

InterChange Server Express 已由密碼保護,並且只有 InterChange Server Express 管理 者才應該知道這個密碼。null 為伺服器出貨時的預設密碼,但若您為了安全理由要變更 密碼,可以在設定系統後執行這個動作。

若要變更 InterChange Server Express 密碼,請遵循下列步驟:

- 1. 在「系統管理程式」中,用滑鼠右鍵按一下左窗格中的 InterChange Server Express 名稱,然後選取變更密碼。
- 2. 在開啓的對話框中輸入舊密碼、新密碼,並且再次輸入新密碼以進行確認,然後選 取確定。

#### ½s **InterChange Server Express**

若要使密碼變更生效,您必須執行下列動作來關閉 InterChange Server Express,並且重 新啓動它:

- 1. 在「系統管理程式」中,用滑鼠右鍵按一下左窗格中目前正在執行的 InterChange Server Express 名稱,然後選取關閉。
- 2. 在「關閉伺服器」對話框上,讓伺服器完成現行工作之後再慢慢地關閉伺服器,或 是不執行清除就立即關閉它。

選取慢慢地,然後選取確定。

註: 只有當您必須馬上關閉伺服器時,才選取**立即**。

- 3. 輸入下列指令,重新啓動 InterChange Server Express: *ProductDir*/bin/ics\_manager -start
- 4. 在「系統管理程式」中,用滑鼠右鍵按一下 InterChange Server Express 名稱,以連 接到 InterChange Server Express。在開啓的對話框中,輸入伺服器的使用者名稱和 密碼,然後選取**確定**。

# 採取下個步驟

您的 WebSphere Business Integration Server Express 或 Express Plus 安裝已經完成。 請執行下列動作之一:

• 如果您在安裝 WebSphere Business Integration Server Express 或 Express Plus 期間 安裝了「範例」元件,並且想驗證安裝已完成並且運作正常,請繼續進行第[31](#page-40-0)頁的 第 5 章,『驗證安裝』。

- 如果您未在安裝 WebSphere Business Integration Server Express 或 Express Plus 期 間安裝「範例」元件,請執行下列動作:
	- 如果您不需要安裝 WebSphere Business Integration Server Express Plus 安裝的選 用 Adapter 或 Collaboration Capacity Pack, 請繼續進行 System Implementation Guide,以取得您在安裝期間所選擇之配接器的相關配置資訊。
	- 如果您需要安裝選用的 Adapter Capacity Pack,請繼續進行 第[33](#page-42-0)頁的第 6 章, 『安裝 [WebSphere Business Integration Server Express Plus](#page-42-0) 的 Adapter Capacity [Pack](#page-42-0) $\Box$   $\circ$
	- 如果您需要安裝選用的 Collaboration Capacity Pack,請繼續進行 第 39 頁的第 7 章, 『安裝 [WebSphere Business Integration Server Express Plus](#page-48-0) 的 Collaboration [Capacity Pack](#page-48-0)<sup>1</sup> °
- 如果您已安裝 WebSphere Business Integration Server Express V4.3.1,並且想升級為 Express Plus V4.3.1,請參閱第 51 頁的第 9 章, 『升級系統』中的資訊。

# <span id="page-40-0"></span>第 5 章 驗證安裝

如果您在安裝 WebSphere Business Integration Server Express 或 Express Plus 期間安 裝了「範例」元件,就會有個名為「系統測試」的範例,您可利用它來驗證已安裝之 系統的運作情形。

本章包含下列各節:

- 『尋找執行系統測試範例的指示』
- 『採取下個步驟』

# 尋找執行系統測試範例的指示

若要驗證您的系統已經安裝並且運作正常,請執行「系統測試」範例。執行此範例的 指示位於快速入門手冊 中,您可以透過選取在「啓動程式」上標示為**首要步驟** 的按鈕, 來存取該手冊。

註: 建議您在安裝 Adapter 或 Collaboration Capacity Pack 之前,先執行「系統測試」 範例。

順利執行範例之後,請回到本節並複查『採取下個步驟』中的資訊。

## 採取下個步驟

WebSphere Business Integration Server Express 或 Express Plus 的安裝已完成並且經過 驗證。請執行下列動作之一:

- 如果您不需要安裝 WebSphere Business Integration Server Express Plus 安裝的選用 Adapter 或 Collaboration Capacity Pack, 請繼續進行 System Implementation Guide, 以取得您在安裝期間所選擇之配接器的相關配置資訊。
- 如果您需要安裝 WebSphere Business Integration Server Express Plus 安裝的選用 Adapter Capacity Pack,請繼續進行第 33 頁的第 6 章,『安裝 [WebSphere Business](#page-42-0) [Integration Server Express Plus](#page-42-0) 的 Adapter Capacity Pack』。
- 如果您需要安裝 WebSphere Business Integration Server Express Plus 安裝的選用 Collaboration Capacity Pack,請繼續進行第 39 頁的第 7 章, 『安裝 [WebSphere](#page-48-0) [Business Integration Server Express Plus](#page-48-0) 的 Collaboration Capacity Pack』。
- 如果您已有安裝 WebSphere Business Integration Server Express V4.3.1,並且想升級 爲 Express Plus V4.3.1,請參閱第 [51](#page-60-0) 頁的第 9 章, 『升級系統』中的資訊。

# <span id="page-42-0"></span>第 6 章 安裝 WebSphere Business Integration Server Express Plus 的 Adapter Capacity Pack

WebSphere Business Integration Server Express Plus 安裝最多可支援選用性 Adapter Capacity Pack 所提供的三個配接器。 (Adapter Capacity Packs 無法與 WebSphere Business Integration Server Express 安裝搭配使用)。這三個配接器是在 WebSphere Business Integration Server Express Plus 安裝期間,您就可能已經有安裝的一到五個配 接器以外的配接器。

「啓動程式」提供可用來啓動 GUI 安裝程式的方法,它能夠引導您完成 Adapter Capacity Pack 的安裝。有第二個 GUI 可用來解除安裝產品。也可以使用自動安裝和自 動解除安裝。

#### 本章句含下列各節:

- 『使用 GUI 安裝 Adapter Capacity Pack』
- 第36頁的『使用 GUI 解除安裝 Adapter Capacity Pack』
- 第36頁的『採取下個步驟』

如需執行自動安裝和自動解除安裝的指示,請參閱第 63 頁的附錄 B,『自動安裝和自動 解除安裝 WebSphere Business Integration Server Express 或 Express Plus 與 Capacity Pack $\mathbb{I}$   $\circ$ 

### 使用 GUI 安裝 Adapter Capacity Pack

若要順利安裝 Adapter Capacity Pack,您和您的系統必須符合下列必備條件:

- 安裝 WebSphere Business Integration Server Express 的機器不能與您要安裝配接器的 機器相同。 (Adapter Capacity Packs 提供的配接器只能與現有的 WebSphere Business Integration Server Express Plus 安裝搭配使用)。
- 如果配接器不會安裝在與 InterChange Server Express 相同的機器上,則另一部要安 裝配接器的機器必須安裝 WebSphere MQ 5.3.0.2 CSD06 Client。
- 為了能夠順利登錄配接器授權,InterChange Server Express 必須正在執行中,並且如 果 InterChange Server Express 是安裝在遠端機器上,則必須正在執行中並且可以使 用。

Adapter Capacity Pack 提供的安裝 GUI 最多可利用 InterChange Server Express 安裝 和登錄三個配接器,而這些配接器都可以透過第35頁的『決定要安裝的配接器』一節 中的清單來選取。安裝程式一次只會安裝和登錄一個配接器 (因此您必須為您想安裝的 每個配接器分別執行 Adapter Capacity Pack 安裝程式)。

若要呼叫「啓動程式」以啓動安裝 GUI,請執行下列動作:

1. 在 「啓動程式」 的左直欄中,選取標示為**安装 Capacity Pack** 的按鈕。

此時會出現內含兩個按鈕的「安裝 Capacity Pack」畫面。

2. 選取安裝 Adapter Capacity Pack。

此時會出現「選取使用者名稱」書面。

- 3. 在「選取使用者名稱」畫面上,輸入將安裝 Adapter Capacity Pack 的使用者名稱, 然後選取安裝產品。此時會出現一個對話框,要求您將適當的 CD 插入機器。
- 4. 將適當的 CD 插入機器,並選取**確定**。 (如果「啓動程式」偵測不到安裝程式,則 會顯示「開啓」對話框,您必須在此選取裝載 CD 的位置)。 GUI 會啓動以安裝 Adapter Capacity Pack,远顯示「歡迎使用」畫面。
- 5. 在「歡迎使用」書面上,選取下一步。

此時會出現「軟體授權合約」畫面。

6. 閱讀「軟體授權合約」的條款,並選取**我接受授權合約中的條款**項目旁的圓鈕以 接受它,然後選取下一步。

安裝程式會檢查機器是否已符合本節開頭所列出的必備項目。如果不符合,它就 會強制您選取**取消**以取消安裝。如果已符合所有必備項目,就會顯示「功能」畫 面。

- 註: 如果您是在非英文的語言環境中執行安裝程式,則「軟體授權合約」畫面會 出現標示為**英文**的按鈕。請選取此按鈕,以檢視英文的軟體授權合約。之 後,按鈕的文字會變更安裝程式所使用的非英文語言。再次選取該按鈕,則 會以安裝程式所使用的非英文語言來顯示軟體授權合約。
- 7. 在「功能」畫面上的可用配接器清單中,選取某個配接器名稱旁的圓鈕,然後選 取**下一步**。如需應該選取哪個配接器的詳細資訊,請參閱第 [35](#page-44-0) 頁的『決定要安裝 的配接器』一節。

此時會出現下列書面之一:

- 如果 InterChange Server Express 安裝在本端機器上, 就會出現 「InterChange Server Express 密碼」畫面。在此狀況下,請繼續進行步驟 10。
- 如果 InterChange Server Express 位於遠端機器上,就會出現「伺服器 IP 位址 配置」書面。在此狀況下,請繼續進行步驟 8。
- 8. 在「伺服器 IP 位址配置」畫面上,輸入已安裝 InterChange Server Express 元件 之電腦的 IP 位址。如果 InterChange Server Express 位於 OS/400 機器上,請選 取 InterChange Server Express 位於 OS/400 項目旁的勾選框。然後選取下一 **步**。此時會出現下列其中一個畫面:
	- 如果您未選取 InterChange Server Express 位於 OS/400 項目旁的勾選框, 則會出現「InterChange Server Express 密碼」畫面。在此狀況下,請繼續進行步 驟 10。
	- 如果您選取了 InterChange Server Express 位於 OS/400 項目旁的勾選框, 則會出現「伺服器名稱配置」畫面。在此狀況下,請繼續進行步驟 9。
- 9. 在「伺服器名稱配置」畫面上,請執行下列動作:
	- a. 輸入 OS/400 機器上的 InterChange Server Express 實例名稱。(預設値是 QWBIDFT。如果您為實例建立了不同的名稱,請輸入該名稱以取代預設值)。
	- b. 輸入 ORB 埠號。(預設値是 14500。如果您使用了不同的埠號,請輸入該埠號)。

然後選取下一步。

此時會出現「InterChange Server Express 密碼」畫面。

10. 在「InterChange Server Express 密碼」畫面上,輸入 InterChange Server Express 的 admin 使用者名稱的密碼,然後選取**下一步**。

此時會出現「安裝之前摘要」畫面。

<span id="page-44-0"></span>11. 在「安裝之前摘要」畫面上,複查您的選擇和安裝位置,然後選取下一步。

安裝程式會驗證是否有足夠的磁碟空間以供安裝。然後會進行安裝,如下所示:

- 如果沒有足夠的空間,**下一步**按鈕就會停用,因為以目前提供的磁碟空間並無 法完成安裝。在此狀況下,您必須選取**上一步**,並且在指定的檔案系統上刪除 部分不需要的空間。
- 如果有足夠的空間,就會開始安裝和配置。完成安裝和配置之後,安裝程式就 會試圖連接到伺服器,為這個配接器登錄授權。如果已順利登錄配接器,則會 出現訊息對話框來通知您;如果登錄不成功、或是已超過可利用 InterChange Server Express 登錄的配接器數目上限,則會出現錯誤對話框來警告您。選取**確** 定以結束對話框。如需系統如何更新授權檔的詳細資訊,請參閱『更新授權 檔』。此時會出現「安裝之後摘要」畫面,指出是否順利完成程序或是有發生 任何問題。
- 12. 在「安裝之後摘要」書面上,選取**完成**以結束安裝 GUI。

#### 決定要安裝的配接器

執行 Adapter Capacity Pack 安裝程式可讓您從下列各項之中,選擇一個配接器元件:

- mySAP.com 配接器
- Oracle Applications 配接器
- Telcordia 配接器
- WebSphere Commerce 配接器

#### **附註:**

- 1. 部分配接器有對應的「物件探查代理程式 (ODA)」,如果選取了這些配接器就會安 裝該程式。選擇任何配接器時,也會安裝下列元件:
	- 電子郵件配接器
	- XML 資料處理常式
	- 配接器組織架構
- 2. 只有 Windows 2000 和 Windows 2003 平台才支援 MetaSolv Applications 配接器、 JD Edwards OneWorld 配接器、Siebel eBusiness Applications 配接器、i2 配接器和 PeopleSoft 配接器。然而,這些配接器都可以配置為分散式配接器,來與安裝在 Linux 平台上的 InterChange Server Express 進行通訊。如需配置分散式配接器的相 關資訊,請參閱 System Implementation Guide。

如需個別配接器的說明,請參閱下列網站中的「配接器」文件: [http://www.ibm.com/websphere/wbiserverexpress/infocenter](http://www.ibm.com/websphere/wbiserverexpress/infocenter/)。

#### 更新授權檔

安裝或解除安裝配接器時,Adapter Capacity Pack 安裝程式和解除安裝程式就會更新 WebSphere Business Integration Server Express Plus 的 InterChange Server Express 元 件中的授權檔。如此就能夠讓授權檔永遠保持在最新的狀態。利用 InterChange Server Express,最多可從 Adapter Capacity Pack 登錄三個配接器。這三個配接器是在 WebSphere Business Integration Server Express Plus 的安裝期間,您就可能已經有安裝 的一到五個配接器以外的配接器。

<span id="page-45-0"></span>安裝程式和解除安裝程式可在安裝和解除安裝程序期間,從「InterChange Server Express 密碼」畫面取得 InterChange Server Express 的連線密碼。安裝和解除安裝程序快要結 束時,如果已順利登錄配接器,則會出現訊息對話框來通知您;如果登錄不成功、或 是已超過可利用 InterChange Server Express 登錄的配接器數目上限,則會出現錯誤對 話框來警告您。

註: 您可以安裝任意數目的配接器。然而,您最多只能利用 InterChange Server Express 登錄八個配接器。這個總數是由您在安裝 WebSphere Business Integration Server Express Plus 期間可能選取的最多五個配接器,加上您執行 Adapter Capacity Pack 安裝程式所安裝的配接器數目所組成。

### 使用 GUI 解除安裝 Adapter Capacity Pack

IBM 提供的解除安裝 GUI 程式可讓您移除 Adapter Capacity Pack 安裝。

重要事項: 為了確保解除安裝可更新 InterChange Server Express 中的配接器授權檔, 您必須在解除安裝程序期間執行 InterChange Server Express。

若要執行解除安裝 GUI,請執行下列動作:

1. 輸入下列指令以啓動解除安裝 GUI: ProductDir/ uninstAdapterCP/uninstall.bin

此時會出現「歡迎使用解除安裝」畫面。

2. 在「歡迎使用解除安裝」畫面上,選取下一步。

此時會出現「解除安裝功能」書面。視窗中會出現已安裝的元件,並且旁邊會有勾 號。

3. 在「解除安裝功能」畫面上,保留您要移除所勾選的任何元件,然後選取下一步。

此時會出現「預先解除安裝摘要」書面。

4. 在「預先解除安裝摘要」書面上,選取下一步。

此時會出現「InterChange Server Express 密碼」畫面。

5. 在 「InterChange Server Express 密碼」畫面上,輸入 InterChange Server Express 的 admin 使用者名稱的密碼,然後選取下一步。如需系統如何更新授權檔的詳細資訊, 請參閱第35頁的『更新授權檔』。

書面上會出現訊息對話框。它會通知您下列訊息:

- 如果已順利更新授權,請選取**確定**以結束對話框。「解除安裝程式」會移除選取 的元件,並出現「解除安裝之後摘要」畫面。
- 如果未順利更新授權,請選取是以繼續解除安裝而不升級授權,或是選取否以取 消解除安裝。如果您選取是,「解除安裝程式」就會移除選取的元件,並出現 「解除安裝之後摘要」畫面。
- 6. 在「解除安裝之後摘要」畫面上,選取完成以結束解除安裝 GUI。

### 採取下個步驟

依據您是否想安裝 Collaboration Capacity Pack 而定,執行下列動作之一:

- 如果您需要安裝 Collaboration Capacity Pack,請繼續進行 第39頁的第 7 章, 『安 裝 [WebSphere Business Integration Server Express Plus](#page-48-0) 的 Collaboration Capacity [Pack](#page-48-0) $\mathbb{J}$   $\circ$
- 如果您不需要安裝 Collaboration Capacity Pack, 請繼續進行 System Implementation Guide, 以取得您在安裝 WebSphere Business Integration Server Express Plus 和這個 Adapter Capacity Pack 期間,所選擇之配接器的相關配置資訊。

# <span id="page-48-0"></span>第 7 章 安裝 WebSphere Business Integration Server Express Plus - **Collaboration Capacity Pack**

安裝選用的 Collaboration Capacity Pack 可使一個協同作業群組與 WebSphere Business Integration Server Express Plus 安裝搭配使用 (Collaboration Capacity Packs 無法與 WebSphere Business Integration Server Express 安裝搭配使用)。只能夠安裝一個與 WebSphere Business Integration Server Express Plus 安裝搭配使用的 Collaboration Capacity Pack<sup>o</sup>

「啓動程式」提供可用來啓動 GUI 安裝程式的方法,此方法可引導您完成 Adapter Capacity Pack 的安裝。有第二個 GUI 可用來解除安裝產品。也可以使用自動安裝和自 動解除安裝。

#### 本章包含下列各節:

- 『使用 GUI 安裝 Collaboration Capacity Pack』
- 第42頁的『使用 GUI 解除安裝 [Collaboration Capacity Pack](#page-51-0)』
- 第[42](#page-51-0) 頁的『採取下個步驟』

如需執行自動安裝和自動解除安裝的指示,請參閱第 63 頁的附錄 B,『自動安裝和自動 解除安裝 [WebSphere Business Integration Server Express](#page-72-0) 或 Express Plus 與 Capacity [Pack](#page-72-0) $\mathbb{I}$   $\circ$ 

## **使用 GUI 安裝 Collaboration Capacity Pack**

若要順利安裝 Collaboration Capacity Pack,您和您的系統必須符合下列必備條件:

- 要安裝 Collaboration Capacity Pack 的機器必須有安裝 WebSphere Business Integration Server Express Plus (Collaboration Capacity Pack 不能與 WebSphere Business Integration Server Express 一起安裝)。
- Collaboration Capacity Pack 必須安裝在已安裝 InterChange Server Express 元件的同 一部機器上。
- 該機器上不能有安裝 Collaboration Capacity Pack。
- InterChange Server Express 元件不能正在執行中。

Collaboration Capacity Pack 安裝 GUI 會安裝所選取的協同作業群組,並將已安裝的內 容部署到 InterChange Server Express。

若要呼叫「啓動程式」以啓動此安裝 GUI,請執行下列動作:

1. 在「啓動程式」中,選取標示為安裝 Capacity Pack 的按鈕。

此時會出現內含兩個按鈕的「安裝 Capacity Pack」畫面。

- 2. 選取安裝 Collaboration Capacity Pack。此時會出現一個對話框,要求您將適當 的 CD 插入機器。
- 3. 將適當的 CD 插入機器,並選取**確定**。 (如果「啓動程式」偵測不到安裝程式,則 會顯示「開啓」對話框,您必須在此選取裝載 CD 的位置)。如此會啓動 GUI 以安

裝 Collaboration Capacity Pack。「啓動程式」會先檢查本端機器上是否已安裝 WebSphere Business Integration Server Express Plus 的 InterChange Server Express 元件。然後它會進行的動作如下:

- 如果本端機器未安裝 InterChange Server Express 元件,就會出現一個警告對話框, 警示您安裝可能會失敗。選取**取消**以取消安裝,或是選取**安装**以繼續安裝。如果 您選擇繼續安裝,就會出現「歡迎使用」畫面。
- 如果本端機器已經有安裝 InterChange Server Express 元件,就會直接出現「歡迎 使用」畫面。
- 4. 在「歡迎使用」書面上,選取下一步。

此時會出現「軟體授權合約」畫面。

5. 閱讀「軟體授權合約」的條款,並選取**我接受授權合約中的條款**項目旁的圓鈕來接 受它,再選取**下一步**。

安裝程式會檢查機器是否已符合本節開頭所列出的必備項目。如果不符合,它就會 強制您選取**取消**以取消安裝。如果已符合所有必備項目,就會顯示「功能」畫面。

- 註: 如果您是在非英文的語言環境中執行安裝程式,則「軟體授權合約」畫面會出 現標示爲**英文**的按鈕。請選取此按鈕,以檢視英文的軟體授權合約。之後,按 鈕的文字會變更安裝程式所使用的非英文語言。再次選取該按鈕,則會以安裝 程式所使用的非英文語言來顯示軟體授權合約。
- 6. 在「功能」畫面上的可用協同作業清單中,選取協同作業名稱旁的圓鈕,然後選取 下一步。如需可在此畫面中選取之協同作業群組的詳細資訊,請參閱『決定要安裝 的協同作業』。

此時會出現「安裝之前摘要」畫面。

7. 在「安裝之前摘要」畫面上,複查您的選擇和安裝位置,然後選取**下一步**。

安裝程式會驗證是否有足夠的磁碟空間可供安裝。然後會進行安裝,如下所示:

- 如果沒有足夠的空間,**下一步**按鈕就會停用,因為以目前提供的磁碟空間並無法 完成安裝。在此狀況下,您必須選取**上一步**,並且在指定的檔案系統上刪除部分 不需要的空間。
- 如果有足夠的空間,就會開始安裝和配置。完成安裝和配置之後,就會出現「安 裝之後摘要」畫面,指出是否順利完成程序或是有發生任何問題。
- 8. 在「安裝之後摘要」書面上,選取完成以結束安裝 GUI。

#### 決定要安裝的協同作業

安裝 Collaboration Capacity Pack 可讓您從下列各個選項中選擇一個協同作業群組:

- Customer Relationship Management V1.0 協同作業
- Financials and Human Resources V1.0 協同作業
- Order Management V1.0 協同作業
- Procurement V1.0 協同作業

每個協同作業群組都是由數個個別的協同作業所組成,如下所示:

- Customer Relationship Management V1.0 協同作業
	- 聯絡管理程式協同作業
- 合約同步化協同作業
- 客戶管理程式協同作業
- 客戶信用管理程式協同作業
- 安裝產品協同作業
- 帳單查詢協同作業
- 供應商管理程式協同作業
- Financials and Human Resources V1.0 協同作業
	- 應收帳款發票同步化協同作業
	- 部門管理程式協同作業
	- 員工管理程式協同作業
	- 總帳移動協同作業
	- 發票產生協同作業
- Order Management V1.0 協同作業
	- ATP To Sales Order 協同作業
	- 可立約協同作業
	- 項目管理者協同作業
	- 價格清單管理程式協同作業
	- 銷售訂單處理協同作業
	- 訂單帳單狀態協同作業
	- 訂單交付狀態協同作業
	- 訂單狀態協同作業
	- 退貨帳單狀態協同作業
	- 退貨交付狀態協同作業
	- 退貨狀態協同作業
	- 聯絡管理程式協同作業
	- 客戶管理程式協同作業
	- 交易夥伴訂單管理協同作業
- Procurement V1.0 協同作業
	- 庫存層次管理程式協同作業
	- 庫存移動協同作業
	- BOM 管理程式協同作業
	- 採購協同作業
	- 供應商管理程式協同作業

安裝程式會安裝與協同作業群組相關聯的所有檔案,其中包括所有協同作業使用的一 組通用商業物件。您可以從下列網站下載、安裝並檢視關於個別協同作業的文件: [http://www.ibm.com/websphere/wbiserverexpress/infocenter](http://www.ibm.com/websphere/wbiserverexpress/infocenter/)。

# <span id="page-51-0"></span>使用 GUI 解除安裝 Collaboration Capacity Pack

IBM 提供的解除安裝 GUI 程式可讓您移除 Collaboration Capacity Pack 安裝。若要執 行解除安裝 GUI,請執行下列動作:

1. 輸入下列指令以啓動解除安裝 GUI: *ProductDir*/\_uninstCollabCP/uninstall.bin

此時會出現「歡迎使用解除安裝」畫面。

2. 在「歡迎使用解除安裝」畫面上,選取下一步。

此時會出現「預先解除安裝摘要」畫面。

3. 在「預先解除安裝摘要」畫面上,選取下一步。「解除安裝程式」會移除元件。

此時會出現「解除安裝之後摘要」畫面。

4. 在「解除安裝之後摘要」畫面上,選取**完成**以結束解除安裝 GUI。

## 採取下個步驟

順利完成安裝 WebSphere Business Integration Server Express Plus 的 Collaboration Capacity Pack 安裝之後,請繼續進行 System Implementation Guide,以取得下列各項的 相關資訊:

- 配置您在安裝 WebSphere Business Integration Server Express Plus 或選用的 Adapter Capacity Pack 期間,所選擇的配接器。
- 配置協同作業物件、商業物件和對映表。
- 將物件部署到儲存庫。

# 第 8 章 以手動方式配置系統監視器和失敗事件管理程式

「系統監視器」是一種工具,可讓您從 Web 監視 WebSphere Business Integration Server Express 或 Express Plus 系統。它可讓您配置檢視資料的方式,也可以讓您檢視除了現 行資料外的歷程資料。

「失敗事件管理程式」是一種工具,可讓您從 Web 使用 WebSphere Business Integration Server Express 或 Express Plus 系統中的失敗事件,並 (僅限使用 Tomcat 4.1.24 的系 統) 設定對失敗事件的角色型存取權。 (若要建立自訂角色,您必須安裝 WebSphere Studio Site Developer 工具。如需詳細資料,請參閱 第48頁的『安裝 [WebSphere Studio](#page-57-0) [Site Developer](#page-57-0) 工具』的指示)。如需如何為「失敗事件管理程式」配置安全性的詳細資 訊,請參閱系統管理手冊。

- 重要事項: 只當您想使用 Toolset Express 的「系統監視器」和「失敗事件管理程式」元 件時,才遵循本章的指示:
	- 您是使用 WebSphere Application Server 5.0.2 或 5.1 版、或 WebSphere Application Server Express 5.0.2 或 5.1 作為 Web 應用程式伺服器,但 是它們在安裝 WebSphere Business Integration Server Express 或 Express Plus 之後才安裝的。在此狀況下,請參閱 第44 頁的『配置系統監視器和 失敗事件管理程式以使用 [WebSphere Application Server](#page-53-0) 或 WebSphere [Application Server Express](#page-53-0)』一節。
	- 您是使用 Tomcat 4.1.24 和 4.1.27 作為 Web 應用程式伺服器。在此狀況 下,請參閱第[46](#page-55-0)頁的『配置系統監視器和失敗事件管理程式以使用 [Tomcat](#page-55-0)』一節。

如果在安裝 WebSphere Business Integration Server Express 或 Express Plus 的 Administrative Toolset Express 元件之前,系統上就有 WebSphere Application Server 或 WebSphere Application Server Express 的支援版本, 您就不需要遵循本章的指示。在此狀況下, WebSphere Business Integration Server Express 或 Express Plus 安裝程式會自動安裝和配置「系統監視器」 和「失敗事件監視器」,以使用 WebSphere Application Server 或 WebSphere Application Server Express  $\circ$ 

自動配置會假設尚未安裝任何 Web 伺服器,例如 IBM HTTP Server。並且 所建立的應用程式伺服器名稱爲 ICSMonitor。「系統監視器」和「失敗事件 管理程式」會配置為使用預設埠號碼 7089。您可以從在遠端 Windows 機器 上執行的 Web 瀏覽器中,存取「系統監視器」,其 URL 為 http://hostname:7089/ICSMonitor;而「失敗事件管理程式」的 URL 為 http://hostname:7089/FailedEvents 。

本章包括下列小節:

- 第44頁的『配置系統監視器和失敗事件管理程式以使用 [WebSphere Application Server](#page-53-0) 或 [WebSphere Application Server Express](#page-53-0)』
- 第46頁的『配置系統監視器和失敗事件管理程式以使用 [Tomcat](#page-55-0)』
- 第48頁的『安裝 [WebSphere Studio Site Developer](#page-57-0) 工具』

• 第 49 頁的『採取下個步驟』

# <span id="page-53-0"></span>配置系統監視器和失敗事件管理程式以使用 WebSphere Application Server 或 **WebSphere Application Server Express**

本節將說明如何配置「系統監視器」和「失敗事件管理程式」以使用 WebSphere Application Server 或 WebSphere Application Server Express。如需使用 Tomcat 的相 關指示,請參閱第46頁的『配置系統監視器和失敗事件管理程式以使用 Tomcat』。

若要配置「系統監視器」和「失敗事件管理程式」以使用 WebSphere Application Server 或 WebSphere Application Server Express, 您可以執行 WebSphere Business Integration Server Express 及 Express Plus 所提供的 Script。這個 Script 名為 CWDashboard.sh, 位於 ProductDir/bin 目錄中 (其中的 ProductDir 依預設是代表 Home directory/IBM/WebSphereServer 目錄)。您可以執行此 Script 以配置工具來使用 或不使用 Web 伺服器,例如 IBM HTTP Web Server。

繼續進行之前,請確定您已經安裝 WebSphere Application Server 或 WebSphere Application Server Express 5.0.2 或 5.1 版。 (您可以從 WebSphere Business Integration Server Express 或 Express Plus 的「啓動程式」來安裝 WebSphere Application Server Express v5.1)。然後根據您是否要將安裝與 Web 伺服器搭配使用而定,進行下列各節其 中之一:

- 『在使用 Web 伺服器時配置系統監視器和失敗事件管理程式』
- 第45 頁的『在不使用 Web 伺服器時配置系統監視器和失敗事件管理程式』

## 在使用 Web 伺服器時配置系統監視器和失敗事件管理程式

WebSphere Application Server 提供 Web 伺服器; 但 WebSphere Application Server Express 並不提供。如果您使用 WebSphere Application Server Express 且想使用 Web 伺服器,則必須取得並安裝 IBM HTTP Server (可免費從 IBM 網站取得) 和 WebSphere Application Server Express 的 Web 伺服器外掛程式。如需相關資訊,請參閱 WebSphere Application Server Express 文件。

若要配置「系統監視器」和「失敗事件管理程式」以使用 Web 伺服器,請執行下列步 驟:

- 1. 執行 CWDashboard.sh,參數如下:
	- WebSphere Application Server 或 WebSphere Application Server Express 的安裝 路徑,例如 /opt/IBM/WebSphere/Express502/AppServer
	- 您要安裝的機器完整主機名稱,例如 hostname.ibm.com
	- WebSphere Business Integration Server Express 或 Express Plus 安裝目錄,例如 Home directory/IBM/WebSphereServer
	- DB2 安裝的 java 目錄路徑,例如 *DB2 Installation Dir*/java
	- v (HTTP 伺服器的「是」)

以下是指令範例:

```
Home directory/IBM/WebSphereServer/CWDashboard.sh
                                                              \setminus"opt7IBM/WebSphere/Express502/AppServer"
hostname.ibm.com "Home directory/IBM/WebSphere/Server"
                                                              \setminus"DB2 Installation Dir/java" y
```
**重要事項:** 此程序中的某些步驟會以一或多行顯示片段指令。插入換行是爲了使文 字符合頁面。當您輸入實際指令時,請在換行處插入空格而不要換行。

- <span id="page-54-0"></span>2. 在「WebSphere 管理主控台」(可從遠端 Windows 機器上的 Web 瀏覽器存取) 中, 展開左導覽窗格的環境,選取更新 Web 伺服器外掛程式鏈結,然後選取確定。
- 3. 如果已啓動 ICSMonitor Application Server,請停止它:

/opt/IBM/WebSphere/Express502/AppServer/bin/stopServer.sh ICSMonitor

4. 執行下列指令:

. /home/db2inst1/sqllib/db2profile

5. 啓動 ICSMonitor Application Server:

/opt/IBM/WebSphere/Express502/AppServer/bin/startServer.sh ICSMonitor

6. 若要存取「系統監視器」,請輸入 URL:

http://hostname/ICSMonitor

其中 hostname 是安裝 WebSphere Application Server 或 WebSphere Application Server Express 的電腦名稱。

7. 若要存取「失敗事件管理程式」,請輸入 URL:

http://hostname/FailedEvents

其中 hostname 是安裝 WebSphere Application Server 或 WebSphere Application Server Express 的電腦名稱。

#### 在不使用 Web 伺服器時配置系統監視器和失敗事件管理程式

如果您不將 Web 伺服器與安裝搭配使用,則必須配置「系統監視器」和「失敗事件管 理程式」以使用不同的埠號。請執行下列動作:

- 1. 使用下列參數執行 ProductDir/bin/CWDashboard.sh:
	- WebSphere Application Server 或 WebSphere Application Server Express 的安裝 路徑,例如 /opt/IBM/WebSphere/Express502/AppServer
	- 您安裝之機器的完整主機名稱,例如 hostname.ibm.com
	- WebSphere Business Integration Server Express 或 Express Plus 安裝目錄,例如 Home directory/IBM/WebSphereServer
	- DB2 安裝的 java 目錄路徑,例如 *DB2\_Installation\_Dir/*java
	- n (HTTP 伺服器的「否」)
	- 新埠號,例如 7089
	- 新 SSL 埠號 (預設値是 7043)

以下是指令範例:

Home directory/IBM/WebSphereServer/CWDashboard.sh "/opt/IBM/WebSphere/Express502/AppServer" hostname.ibm.com "Home directory/IBM/WebSphereServer "DB2 Installation Dir/Java" n 7089 7043

重要事項: 此程序中的某些步驟會以一或多個指令行來顯示指令。插入換行是為了 使文字符合頁面。當您輸入實際指令時,請在換行處插入空格而不要換 行。

2. 如果已啓動 ICSMonitor Application Server,請停止它:

/opt/IBM/WebSphere/Express502/AppServer/bin/stopServer.sh ICSMonitor

- <span id="page-55-0"></span>3. 執行下列指令:
	- . /home/db2inst1/sqllib/db2profile
- 4. 啓動 ICSMonitor Application Server:

/opt/IBM/WebSphere/Express502/AppServer/bin/startServer.sh ICSMonitor

5. 若要存取「系統監視器」,請輸入 URL: http://hostname:portnumber/ICSMonitor

其中 hostname 是安裝 WebSphere Application Server 或 WebSphere Application Server Express 的電腦名稱。

6. 若要存取「失敗事件管理程式」,請輸入 URL:

http://hostname:portnumber/FailedEvents

其中 hostname 是安裝 WebSphere Application Server 或 WebSphere Application Server Express 的電腦名稱。

## 配置系統監視器和失敗事件管理程式以使用 Tomcat

本節將說明如何配置「系統監視器」和「失敗事件管理程式」以使用 Tomcat。如需使用 WebSphere Application Server 或 WebSphere Application Server Express (而非 Tomcat) 作為 Web 應用程式伺服器的相關指示,請參閱第 44 頁的『配置系統監視器和失敗事件 管理程式以使用 WebSphere Application Server 或 WebSphere Application Server Express』。繼續進行之前,請確定系統上已經安裝 Tomcat 4.1.24 或 4.1.27 版。

註: 雙位元組字集的語言環境不支援 Tomcat 4.1.24 和 4.1.27。

## 配置系統監視器以使用 Tomcat

若要配置「系統監視器」以使用 Tomcat,請遵循下列步驟:

- 1. 在 Tomcat home/webapps 下建立 ICSMonitor 目錄 (其中 Tomcat home 是 Tomcat 在環境中的安裝目錄)。
- 2. 將 WAR 檔案內容解壓縮到 ICSMonitor 目錄內。
	- 註: 如果您是使用 WebSphere Business Integration Server Express 或 Express Plus 安裝程式來安裝產品,則 CWDashboard.war 檔案會位於 ProductDir/WBSM 目錄 中。
- 3. 將 xerces.jar 檔案從 *Tomcat home*/webapps/ICSMonitor/WEB-INF/lib 複製到 Tomcat home/common/lib 。
- 4. 將 xercesImpl.jar 檔案 (位於 *Tomcat home*/common/endorsed 目錄中) 重新命名 爲 xercesImpl.jar.old。
- 5. 執行下列動作以編輯 setclasspath.sh 檔案 (位於 Tomcat home/bin 目錄中):
	- a. 設定 JAVA OPTS 內容,如下所示:
		- -DDASHBOARD URL=http://HostName[:PortNumber]/ICSMonitor
		- -DDASHBOARD HOME=Tomcat home/webapps/ICSMonitor
		- -DORBNaming Provider=CosNaming

-Dorg.omg.CORBA.ORBClass=com.ibm.CORBA.iiop.ORB

-Dorg.omg.CORBA.ORBInitialHost=ORB HOST

<sup>-</sup>Dorg.omg.CORBA.ORBInitialPort=ORB PORT

<sup>-</sup>Dcom.ibm.CORBA.Debug.Output=stdout

重要事項: 以字元 -D 開頭的指令行會在不同的指令行中顯示內容以符合頁面。 在 -D 指令行之間,請只插入空格而不要換行。

- b. 將 db2java.zip 檔案的路徑附加到 setclasspath.sh 中的類別路徑。db2java.zip 檔案預設是位於 DB2\_Ins*tallation\_Dir*/java 目錄中。
- 6. (選用) 變更 Tomcat\_home/conf/server.xml 檔案中的埠號。

預設的埠號是 8080。

7. 執行下列指令:

. /home/db2inst1/sqllib/db2profile

8. 啓動 Tomcat, 如下所示:

*Tomcat\_home*/bin/startup.sh

# 配置失敗事件管理程式以使用 Tomcat

若要配置「失敗事件管理程式」以使用 Tomcat, 請遵循下列步驟:

- 1. 在 *Tomcat home/*webapps 下建立 FailedEvents 目錄 (其中 *Tomcat home* 是 Tomcat 在環境中的安裝路徑)。
- 2. 將 WAR 檔案內容解壓縮到 FailedEvents 目錄中。

註: FailedEvents.war 檔案位於 *ProductDir*/WBFEM/Tomcat 目錄中。

- 3. 將 xerces.jar 檔案從 *Tomcat home*/webapps/FailedEvents/WEB-INF/lib 複製到 *Tomcat\_home*/common/lib 。
- 4. 將 *Tomcat\_home/*common/endorsed 目錄中的 xercesImpl.jar 檔案重新命名爲 xercesImpl.jar.old。
- 5. 執行下列動作以編輯 Tomcat\_home/bin 目錄中的 setclasspath.sh 檔案 :
	- a. 設定 JAVA\_OPTS 內容,如下所示:

-DFEM\_HOME=*Tomcat\_home*/webapps/FailedEvents -DORBNamingProvider=CosNaming -Dorg.omg.CORBA.ORBClass=com.ibm.CORBA.iiop.ORB -Dorg.omg.CORBA.ORBInitialPort=ORB\_PORT -Dorg.omg.CORBA.ORBInitialHost=ORB\_HOST -Dcom.ibm.CORBA.Debug.Output=stdout

重要事項: 以字元 -D 開頭的指令行會在不同的指令行中顯示以符合頁面。在 -D 指令行之間,請只插入空格而不要換行。

- b. 將 db2java.zip 檔案的路徑附加到 setclasspath.sh 中的類別路徑。db2java.zip 檔案預設是位於 DB2 Installation Dir/java 目錄中。
- 6. (選用) 變更 *Tomcat\_home*/conf/server.xml 檔案中的埠號。

預設的埠號是 8080。

7. 執行下列指令:

. /home/db2inst1/sqllib/db2profile

8. 啓動 Tomcat,如下所示:

*Tomcat\_home*/bin/startup.sh

依預設,已啓用 Tomcat 4.1.24 版的「失敗事件管理程式」安全性。必須在 Tomcat\_home/conf/server.xml 檔案中建立角色為「管理者」的使用者名稱,這樣管理 者才能取得應用程式的完整存取權。如需如何在「失敗事件管理程式」中建立角色和 使用安全性的詳細資料,請參閱*系統管理手冊*。

# <span id="page-57-0"></span>**安裝 WebSphere Studio Site Developer 工具**

「失敗事件管理程式」需要 WebSphere Studio Site Developer 工具才能完全利用其功能。

若要安裝 WebSphere Studio Site Developer 工具,請執行下列動作:

- 1. 將標示為 WebSphere Application Server Express V5.1 Components Disk 1 的 CD 插入機器。
- 2. 輸入下列指令,啓動 WebSphere Application Server 的「啓動程式」:

mount /dev/cdrom *mount\_point mount\_point*/IBMWASExp5.1/launchpad.sh

3. 選取**安装**以啓動安裝程式。

此時會出現「歡迎使用」畫面。

4. 在「歡迎使用」畫面上,選取下一步以確認您是要安裝 WebSphere Application Server - Express  $V5.1$ <sup>o</sup>

此時會出現「軟體授權合約」畫面。

5. 在「軟體授權合約」畫面上,選取**我接受授權合約中的條款**旁的圓鈕以接受授權 合約,然後選取下一步。

此時會出現「安裝程式」畫面。

6. 在「安裝程式」畫面上,選取自訂項目旁的圓鈕,然後按下一步。

此時會出現「功能」畫面。

- **註**: 依預設,安裝程式會選擇一般安裝。然而,為了確定「功能」畫面上有選取 WebSphere Studio Site Developer,您必須選取自訂安裝。
- 7. 在「功能」畫面上,於「產品安裝 > 開發工具」中,選取 WebSphere Studio Site **Developer 5.1.1 (含 5.1 測試環境)** 旁的勾選框,然後按下一步。

此時會出現「目標」畫面。

8. 在「目標」畫面上,將預設的安裝位置改寫為 /opt/IBM/WebSphere/Express51。開 始安裝。

註: 預設値是 /opt/IBM/WebSphere/AppServer。

- 9. 安裝開始之後,安裝程式會要求您插入標示為 WebSphere Application Server -*Express V5.1 Components Disk 2* 的 CD。插入此 CD 並選取**確定**。安裝完成,並 出現「安裝之後」畫面。
- 10. 在「安裝之後」畫面上,選取完成以結束 GUI。

# <span id="page-58-0"></span>採取下個步驟

如果您已順利完成安裝系統必備項目、WebSphere Business Integration Server Express 或 Express Plus 的安裝,以及配置「系統監視器」和「失敗事件管理程式」,請繼續進行 第 27 頁的第 4 章, 『啓動和管理 WebSphere Business Integration Server Express 或 Express Plus 系統』,以取得如何啓動 WebSphere Business Integration Server Express 或 Express Plus 系統的指示。

# <span id="page-60-0"></span>第 9 章 升級系統

本章說明將 WebSphere Business Integration Server Express v4.3.1 升級為 Express Plus v4.3.1 的一般程序。它包含下列各節:

- 『符合系統必備需求』
- 『準備現有的系統』
- 第53頁的『從 [WebSphere Business Integration Server Express v4.3.1](#page-62-0) 升級為 Express Plus  $v4.3.1 \text{ J}$
- 第56頁的『啓動新的升級版本』
- 第56頁的『驗證升級』
- 第57頁的『測試已升級的版本』
- 第57頁的『備份升級的版本』
- 第[57](#page-66-0) 頁的『採取下個步驟』

### 符合系統必備需求

在升級期間,會預先選取您已經安裝的元件以供升級,並且無法取消選取這些選項。 您也可以在升級程序期間,選取尚未安裝的其他元件以同時進行安裝。升級程序會假 設下列各項內容成立:

- 您的機器已經安裝 WebSphere Business Integration Server Express v4.3.1,並且您現 在要安裝的是 WebSphere Business Integration Server Express Plus v4.3.1。
- 在正式作業環境中,元件會安裝在執行 Linux 作業系統的機器上。請參閱第60頁的 表4,以取得在正式作業環境中,每個 Linux 版本所支援的產品元件清單。在開發環 境中,任何 Linux 版本都沒有支援元件。
- 您將會在開發環境中執行升級,然後在完成系統測試之後將升級版本移到正式作業 環境。
- 您具備所有適當的軟體。如需必要軟體的清單,請參閱第[59](#page-68-0)頁的『檢查軟體需 求』。
- 您將執行 InterChange Server Express 元件、Toolset Express、配接器和「範例」元件 的升級 (如果它們是位於不同機器上)。只要在不同機器上有執行適當平台的安裝程 式,即可淮行此動作。
- 您已經複查並了解第 3 頁的第 2 章,『啓動和停止啓動程式以及檢視快速入門手冊』 中的資訊。

### 準備現有的系統

升級任何系統之前,您必須執行下列步驟:

- 第52頁的『使系統處於靜止狀態』
- 第52頁的『備份系統』
- 第53頁的『系統關機』

## <span id="page-61-0"></span>使系統處於靜止狀態

升級系統之前,您必須確定系統處於靜止狀態。這表示必須完成所有進行中的事件, 而且必須解決所有未完成的交易之後,才能備份環境並執行升級程序。

下列步驟將說明如何使系統處於靜止狀態:

- 1. 重新提出失敗的事件或捨棄事件 (此步驟是選用的)。
- 2. 將連接器 PollFrequency 內容設為 No 並重新啓動連接器,阻止所有連接器去輪詢 事件表格。
- 3. 讓所有事件可在全系統中執行,包括所有處理中的事件。必須解決所有未完成的交 易。
- 4. 移除佇列中的舊事件來清除佇列。
	- 註: 唯有在您未在處理失敗事件並選擇從應用程式重新提出事件時,才需執行步驟 4。否則佇列應該是清空的,但還是請重覆檢查來加以確認。

如需如何慢慢地緩慢停止執行中的系統之詳細資訊,請參閱系統管理手冊。

#### 備份系統

備份系統可讓您復原在安裝新版本期間可能不愼改寫的檔案。在執行升級程序之前, 請備份靜態資料和動態資料 (您定期備份的可變更資料,不管是否升級)。如需靜態和動 態資料範例,請參閱第 [53](#page-62-0) 頁的表 2。

若要備份系統,請執行下列動作:

• 使用 repos\_copy 公用程式來備份現行 ICS Express 儲存庫。例如,假設您的 InterChange Server Express 實例名時為 WICSEX、預設登入名稱為 admin,而預設密 碼為 null。以下方的 repos\_copy 指令可在一個名為 RepositoryExpress.txt 的檔 案中,建立儲存庫物件的備份:

repos\_copy -sWICSEX -oRepositoryExpress.txt -uadmin -pnull

- 備份產品目錄。這個備份必須包含的重要項目就是所有自訂項目,其中包括:
	- 自訂的 .jar 檔案 (例如自訂資料處理常式) 和 Java 資料包,它們通常位於產品 目錄的 lib 子目錄中
	- 所有啓動 Script
	- WebSphere MQ 的配置檔,其位於下列目錄中:

```
ProductDir/mqseries/crossworlds_mq.tst
```
IBM 建議進行整個 InterChange Server Express 目錄的系統備份。

- 請「系統管理者」備份檔案結構。必須複製環境設定和其他檔案。
- 請「系統管理者」備份 IBM WebSphere MQ。
- 請資料庫管理者 (DBA) 備份資料庫。這應該是完整備份,包括綱目資訊和儲存的程 序。如果您將系統配置為使用 ICS Express 儲存資料庫以外的資料庫,請確定您也備 份這些資料庫。
	- 註: 使用適當的資料庫公用程式以執行此步驟。例如,DB2 可提供匯出公用程式。如 需相關指示,請參閱您的資料庫伺服器文件。

第53頁的表2 彙總了備份不同的元件的方式。

<span id="page-62-0"></span>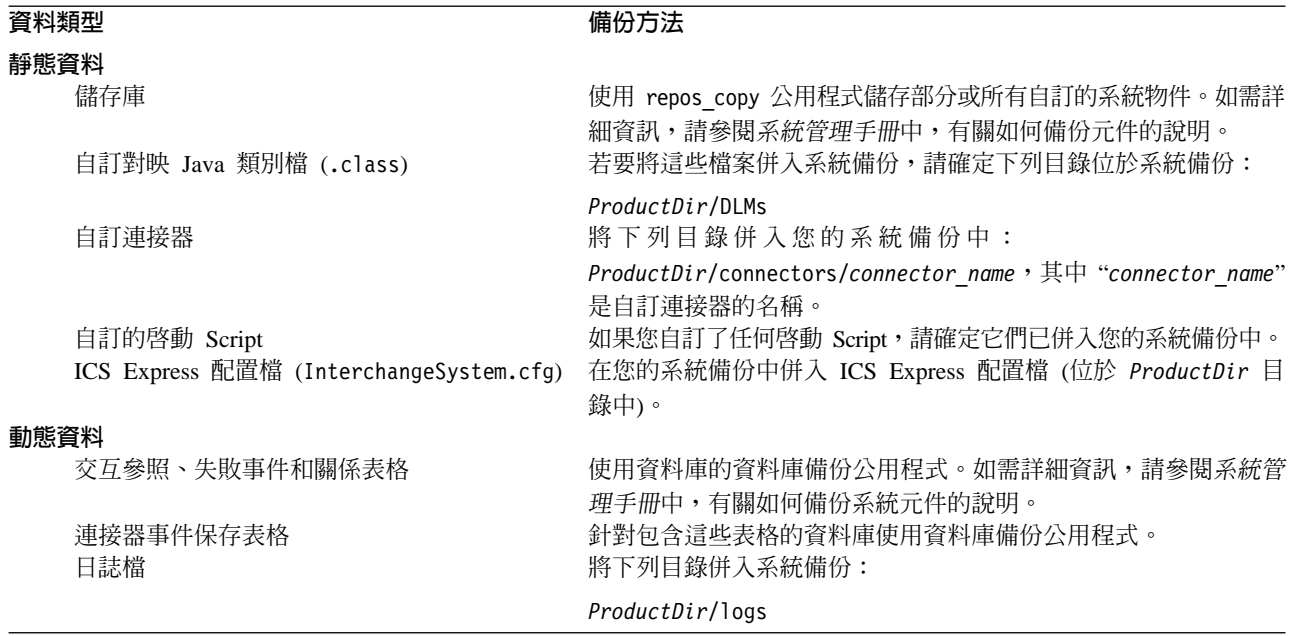

## 系統關機

完成備份之後,您就可以關閉系統,如下所示:

- 1. 關閉 InterChange Server Express 及其相關元件。
- 2. 關閉資料庫伺服器。
- 3. 關閉 IBM Object Request Broker (ORB)。
- 4. 關閉 WebSphere MQ  $\circ$

如需系統關機的詳細資訊,請參閱*系統管理手冊*。

# 從 WebSphere Business Integration Server Express v4.3.1 升級為 Express Plus **v4.3.1**

系統處於靜止狀態並且已備份完成後,您就可以放心地開始升級程序。「啓動程式」 提供可用來啓動 GUI 安裝程式的方法,它能夠引導您將 WebSphere Business Integration Server Express v4.3.1 升級為 Express Plus v4.3.1。GUI 可執行下列動作:

- 安裝 WebSphere Business Integration Server Express Plus 產品元件。
- 安裝您選取的任何新配接器。
- 不會除去現有的資料庫。
- 保留現有的儲存庫,並且不會將它重新部署。
- 在包含用來管理 InterChange Server Express 之 Toolset Express 工具的遠端 Windows 機器上執行時,會將「快速程序設計程式」新增到該機器上的 Toolset Express 中。

若要呼叫「啓動程式」以啓動 GUI, 請執行下列動作:

1. 在「啓動程式」的左直欄中,選取標示為安裝產品的按鈕。

此時會出現「升級產品」畫面。

2. 在「升級產品」畫面上,選取**下一步**。

此時會出現「選取使用者名稱」畫面。

3. 在「選取使用者名稱」書面上,輸入將安裝 WebSphere Business Integration Server Express Plus 的使用者名稱,然後選取**下一步**。此時會出現「安裝伺服器」畫面。

重要事項: 升級必須由擁有 home 目錄 (安裝現有 WebSphere Business Integration Server Express V4.3 系統的位置) 的同一個使用者名稱執行。

- 4. 在「安裝伺服器」畫面上,請執行下列其中一項作業:
	- 如果您安裝了 4.3.1 版的 InterChange Server Express 元件,則會選取並停用 InterChange Server Express for Linux 項目旁的勾選框。選取下一步。
	- 如果您尚未安裝 4.3.1 版的 InterChange Server Express 元件,則會選取並啓用 InterChange Server Express for Linux 項目旁的勾選框。您可利用下列其中 一個方法繼續進行:
		- 保留選取的項目,並且在其他已安裝之元件的升級期間,安裝 4.3.1 版的 InterChange Server Express 元件。
		- 取消選取勾選框,不安裝 4.3.1 版的 InterChange Server Express 元件。

選取下一步。

此時會出現「安裝工具」畫面。

- 5. 在「安裝工具」書面上,請執行下列其中一項作業:
	- 如果您安裝了 4.3.1 版的 Toolset Express 管理工具,則會選取並停用**管理工具** 項目旁的勾選框。選取**下一步**。
	- 如果您尚未安裝 4.3.1 版的 Toolset Express 管理工具,則會選取並啓用**管理工** 具項目旁的勾選框。您可利用下列其中一個方法繼續進行:
		- 保留選取的勾選框,並且在其他已安裝之元件的升級期間,安裝 4.3.1 版的管 理工具。
		- 取消選取勾選框,不安裝 4.3.1 版的管理工具。

選取下一步。

此時會出現「安裝配接器」畫面。

- 6. 如果您安裝了 4.3.1 版的配接器,則會在「安裝配接器」畫面上,選取並停用每個 已安裝之配接器旁的勾選框。此外,如果您尚未安裝「JText 配接器」,則依預設會 選取它,因爲必須有它才能夠執行「系統測試」範例。(「系統測試」範例是「範 例」元件的一部分,您可以在「安裝範例」畫面中選取「範例」元件,如步驟 第 55 頁的 7 所說明)。請執行下列動作之一:
	- 如果除了已經安裝的配接器之外,您不想再安裝任何其他配接器,請視需要取 消選取「JText 配接器」旁的勾選框,然後選取下一步。
	- 如果除了已經安裝的配接器之外,您只想再安裝「JText 配接器」,請保留選取 「JText 配接器」旁的勾選框,然後選取下一步。
	- 如果您除了已經安裝的 JText 配接器及已經安裝的配接器之外,還想再安裝其他 配接器,請保留選取「JText 配接器」旁的勾選框,然後選取您想新增之其他配 接器旁的勾選框。此外,您也可以選取**選取所有配接器**項目旁的勾選框,安裝 您尚未安裝的所有配接器。然後選取**下一步**。

此時會出現「安裝範例」畫面。

- <span id="page-64-0"></span>重要事項: 您可以安裝任意數目的配接器。然而,如果您安裝的是 WebSphere Business Integration Server Express Plus, 則最多只能利用 InterChange Server Express 登錄五個配接器。
- 7. 在「安裝範例」畫面上,請執行下列其中一項作業:
	- 如果您安裝了 4.3.1 版的「範例」元件,則會選取並停用**範例**項目旁的勾選框。 選取下一步。
	- 如果您尚未安裝 4.3.1 版的「範例」元件,則會選取並啓用**範例**項目旁的勾選框。 您可利用下列其中一個方法繼續進行:
		- 保留選取的項目,並且在其他已安裝之元件的升級期間,安裝 4.3.1 版的「範 例」元件。
		- 取消選取勾選框,不安裝 4.3.1 版的「範例」元件。

選取下一步。

註: 必須安裝 InterChange Server Express、Toolset Express 和 JText 配接器, 才能夠執行「範例」元件。因此,當您選取要安裝「範例」元件時,無論 您是否在先前的畫面中選取安裝 InterChange Server Express、Toolset Express 和「JText 配接器」,都會安裝這些項目。

此時會出現「必備軟體」書面。

- 8. 在「必備軟體」畫面上,安裝程式會通知您所有的必備項目。請執行下列動作之  $\rightarrow$  :
	- 如果「必備軟體」畫面指出不需要任何其他必備項目,請繼續進行步驟 9。
	- 如果「必備軟體」畫面指出需要任何其他必備項目,請參閱第8頁的『識別必 要的軟體需求』和第 12 頁的『安裝選取的軟體需求』,以取得如何安裝必備項 目的指示。
- 9. 選取標示為**安裝產品**的按鈕 (位於「必備軟體」畫面底端)。

此時會出現「軟體授權合約」畫面。

- 10. 閱讀「軟體授權合約」的條款,並選取**我接受授權合約中的條款**項目旁的圓鈕以 接受它,然後選取**下一步**。
	- 註: 如果您是在非英文的語言環境中執行安裝程式,則此畫面會出現標示為**英文** 的按鈕。請選取此按鈕,以檢視英文的軟體授權合約。之後,按鈕的文字會 變更安裝程式所使用的非英文語言。再次選取該按鈕,則會以安裝程式所使 用的非英文語言來顯示軟體授權合約。

將會發生下列其中一項動作:

- 如果已經安裝且將升級 InterChange Server Express 元件,或是您在升級期間安 裝 InterChange Server Express 元件,安裝程式就會檢查適當的必備項目是否存 在且已適當配置,以及要升級或安裝 InterChange Server Express 元件之機器的 處理器是否少於兩個。
	- 如果不符合必備條件,則會顯示錯誤訊息,並且強制您取消安裝。
	- 如果符合必備條件,就會開始安裝產品。在此狀況下,請在步驟 第56頁的 12 中繼續進行這些指示。
- <span id="page-65-0"></span>• 如果您尚未安裝、也不會在升級期間安裝 InterChange Server Express 元件,則 會出現「命名伺服器配置」畫面。在此狀況下,請在步驟 11 中繼續進行這些指 示。
- 11. 在「命名伺服器配置」畫面上,輸入您已安裝或想要安裝 InterChange Server Express 元件之電腦的 IP 位址,然後選取下一步開始安裝程序。如需「命名伺服器」的詳 細資訊,請參閱第 23 頁的『配置命名伺服器』一節。
- 12. 開始安裝程序之後, 安裝程式就會驗證是否有足夠的磁碟空間可供安裝:
	- 如果沒有足夠的空間,**下一步**按鈕就會停用,因為以目前提供的磁碟空間並無 法完成安裝。在此狀況下,您必須選取**上一步**,以取消選取部分功能或子功 能,或是在指定的檔案系統上刪除部分不需要的空間。
	- 如果有足夠的空間,就會開始安裝和配置。此時會出現數個參考資訊畫面。完 成安裝和配置之後,就會出現「安裝之後摘要」畫面,指出是否順利完成程序 或是有發生任何問題。選取**完成**以結束 GUI。

# 啓動新的升級版本

完成升級之後,您就可以執行下列動作,使用現有版本的儲存庫來啓動 WebSphere Business Integration Server Express Plus 系統:

- 1. 確定所有必要的支援軟體都在執行中。支援軟體包括下列各項:
	- WebSphere MQ (請確定「佇列管理程式」和「接聽器」都已開啓並且正在執行中) • 資料庫伺服器
	-
- 2. 啓動 InterChange Server Express。啓動此元件也會自動啓動「持續性命名伺服器」。

如需如何啓動 InterChange Server Express 的相關指示,請參閱第 [27](#page-36-0) 頁的『啓動 [WebSphere Business Integration Server Express](#page-36-0) 或 Express Plus』。

您可以檢查 ProductDir 目錄中的 InterChangeSystem.log 檔, 以確認啓動是否順利完 成。

註: 若在升級系統之後無法啓動 InterChange Server Express, 請檢視此升級程序以確定 您是否遵循所有指示。若仍然無法得知失敗原因,在嘗試調整或從備份還原之 前,可尋求 IBM 技術支援的協助。

## 驗證升級

若要驗證升級是否順利完成,您必須確定儲存庫綱目已建立並且所有物件都已順利載 入。您必須在執行「系統管理程式」的機器上,執行部分下列作業。

- 嘗試與「系統管理程式」連接來驗證 IBM Object Request Broker (ORB) 是否執行順 利。
- 驗證已順利建立和載入 WebSphere MQ 佇列。從「系統管理程式」中的「伺服器」 功能表中,選取「統計資訊」,然後確定所有佇列都位在適當的位置。
- 驗證是否所有連接器都順利找到它們的指定佇列。從「系統管理程式」的「伺服 器」功能表中,選取「系統檢視畫面」,並驗證連接器旁是否有綠色亮燈圖示,且 該連接器狀態為「不作用」。
- 驗證所有連接器和商業物件都可在「系統管理程式」中正確顯示。
- 從「系統管理程式」中的「工具」功能表中,選取「日誌檢視器」,來檢查日誌檔 中是否有錯誤。

# <span id="page-66-0"></span>測試已升級的版本

將升級的系統從開發環境移動到正式作業環境之前,IBM 建議您在正式作業中的每一個 介面和每一個商業程序上執行測試。測試系統時,請考慮下列項目:

- 連接器 -- 啓動每個連接器來測試連接器連線功能。確定已變更配置。在連接器日誌 檔中,確定連接器能連接至指定的應用程式。
- Script 和儲存程序 -- 只有當 Script 和儲存程序已升級時,才需要測試它們。必須修 改 Script 以包含新的目錄路徑位置。
- 磁碟區和效能 -- 如果過去測量過效能測量値,請測量新的效能測量値,並兩相比較, 以確定系統的穩定性。

# 備份升級的版本

完成升級程序後,請備份 WebSphere Business Integration Server Express Plus 系統。 請參閱第52頁的『備份系統』。

# 採取下個步驟

升級為 WebSphere Business Integration Server Express Plus 的動作已經完成。如果您 想安裝選用的 Adapter 或 Collaboration Capacity Pack, 請參閱第33頁的第6章, 『安 裝 [WebSphere Business Integration Server Express Plus](#page-42-0) 的 Adapter Capacity Pack』或 第 39 頁的第 7 章, 『安裝 [WebSphere Business Integration Server Express Plus](#page-48-0) 的 [Collaboration Capacity Pack](#page-48-0)』等章。

# <span id="page-68-0"></span>附錄 A. 符合軟硬體需求

本節中的主題提供您系統軟硬體的需求、支援的資料庫,以及執行 WebSphere Business Integration Server Express 及 Express Plus 軟體所需使用者名稱帳戶的簡明概觀。

本章包含下列各節:

- 『檢查硬體需求』
- 『檢查軟體需求』
- 第61頁的『檢查資料庫最小需求』
- 第62頁的『建立使用者名稱帳戶』

### 檢查硬體需求

IBM 建議您在專用系統上執行 WebSphere Business Integration Server Express 或 Express Plus。為了維護安全,系統應該具有限制的存取權限。

表3列出最小硬體需求。然而,您系統的實際需求可能會更大,這取決於您特定環境的 複雜程度、產量,以及資料物件大小而定。此外,下列資訊僅適用於 WebSphere Business Integration Server Express 或 Express Plus 系統。如果您選擇在同一個系統上執行其他 應用程式,請進行適當的調整。

#### 表 3. 硬體需求

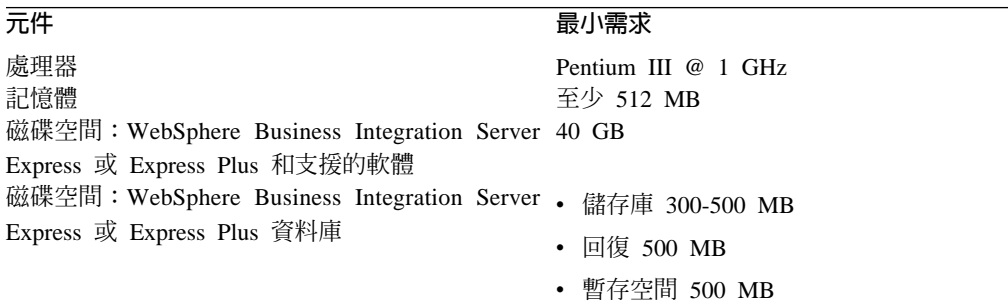

## 檢查軟體需求

WebSphere Business Integration Server Express 或 Express Plus 系統是由 IBM 元件和 協力廠商元件所組成。 IBM 元件都隨附於產品 CD 內。協力廠商軟體並非由 IBM 提 供。

請參考下列表格以取得軟體需求的相關資訊:

- 第60頁的表 4 列出支援 WebSphere Business Integration Server Express 及 Express Plus 的 Linux 版本。
- 第60頁的表 5 列出 WebSphere Business Integration Server Express 及 Express Plus 提供的必要軟體。
- 第61頁的表 6 列出 WebSphere Business Integration Server Express 及 Express Plus 不提供的其他必要軟體。

• 第61 頁的表 7 列出可與 WebSphere Business Integration Server Express 及 Express Plus 搭配使用的選用支援軟體。

IBM 支援第 61 頁的表 6和第 61 頁的表 7列出的協力廠商產品版本。若您在其中一個協 力廠商產品版本中發現問題,而該協力廠商供應商已不再支援此產品,則必須要升級 至可支援的版本。

<span id="page-69-0"></span>表 4. WebSphere Business Integration Server Express 及 Express Plus 支援的 Linux 版本

|                                            |         | 正式作業環境中支援的產品元                     |              |
|--------------------------------------------|---------|-----------------------------------|--------------|
| 軟體                                         | 版本及修補程式 | 件                                 | 開發環境中支援的產品元件 |
| Red Hat Enterprise AS Linux 3.0 (Update 1) |         | 此版本的 Linux 支援 不支援元件。              |              |
|                                            |         | InterChange Server                |              |
|                                            |         | Express > FAdministrative Toolset |              |
|                                            |         | Express 系統監視器」及「失敗                |              |
|                                            |         | 事件管理程式」工具,以及配                     |              |
|                                            |         | 接器。                               |              |
| SuSE Linux Enterprise Server 8.1 (SP3)     |         | 此版本的 Linux 支援 不支援元件。              |              |
|                                            |         | InterChange Server                |              |
|                                            |         | Express > FAdministrative Toolset |              |
|                                            |         | Express 系統監視器」及「失敗                |              |
|                                            |         | 事件管理程式」工具,以及配                     |              |
|                                            |         | 接器。                               |              |

表 5. WebSphere Business Integration Server Express 及 Express Plus 提供的軟體

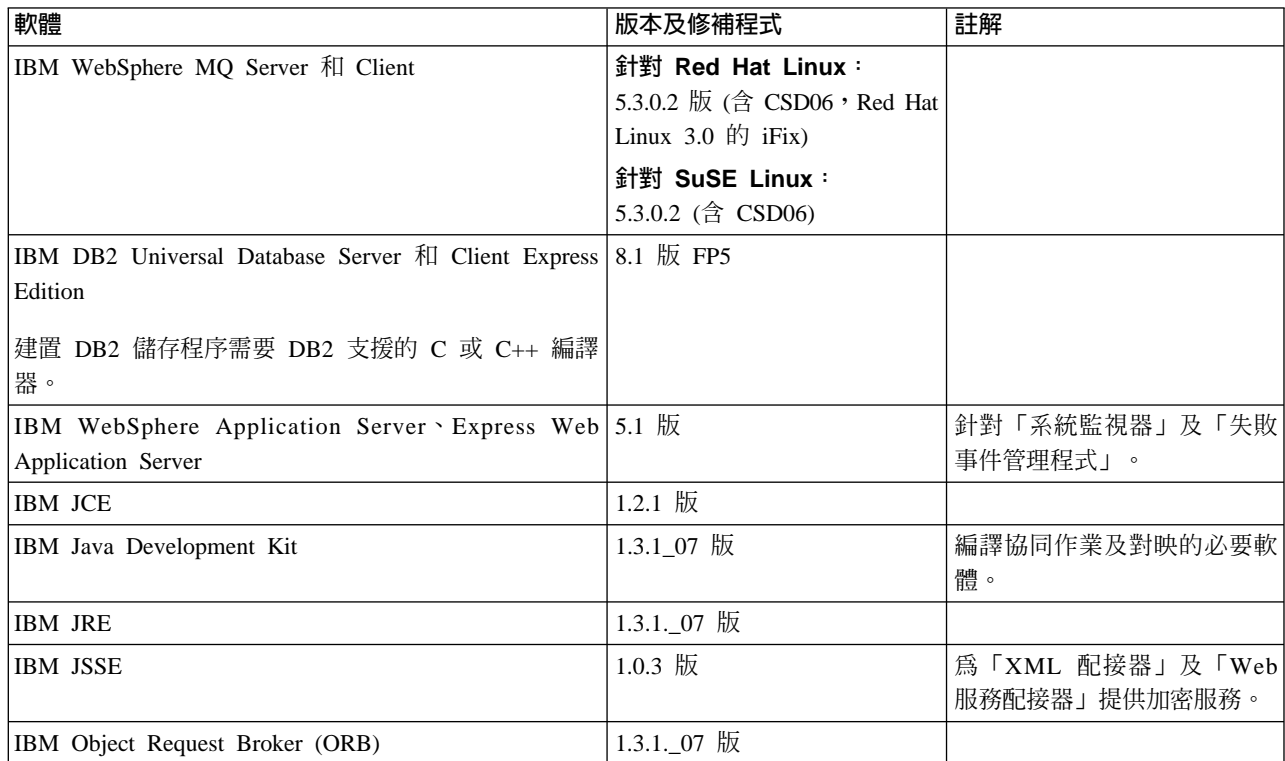

<span id="page-70-0"></span>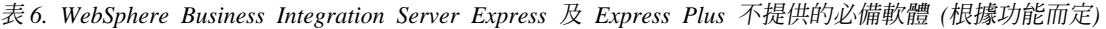

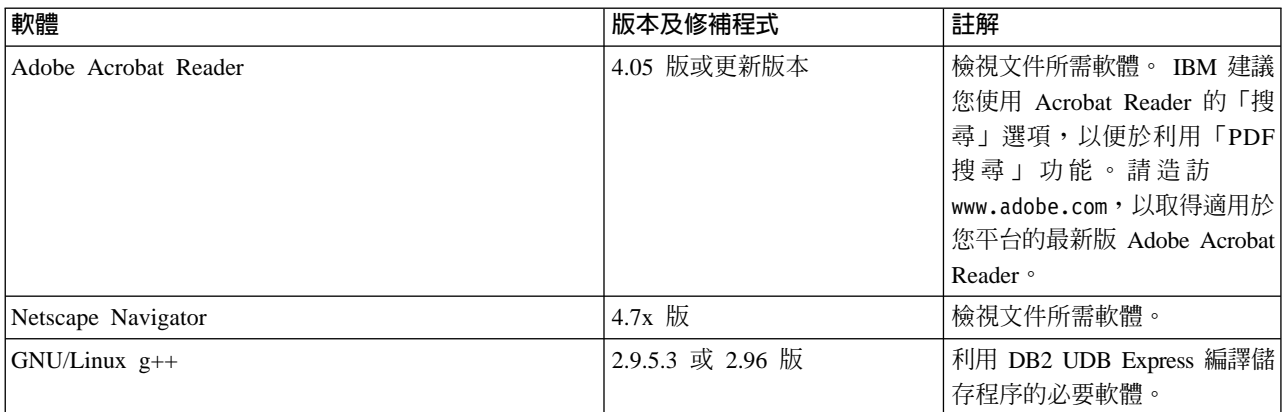

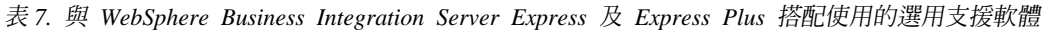

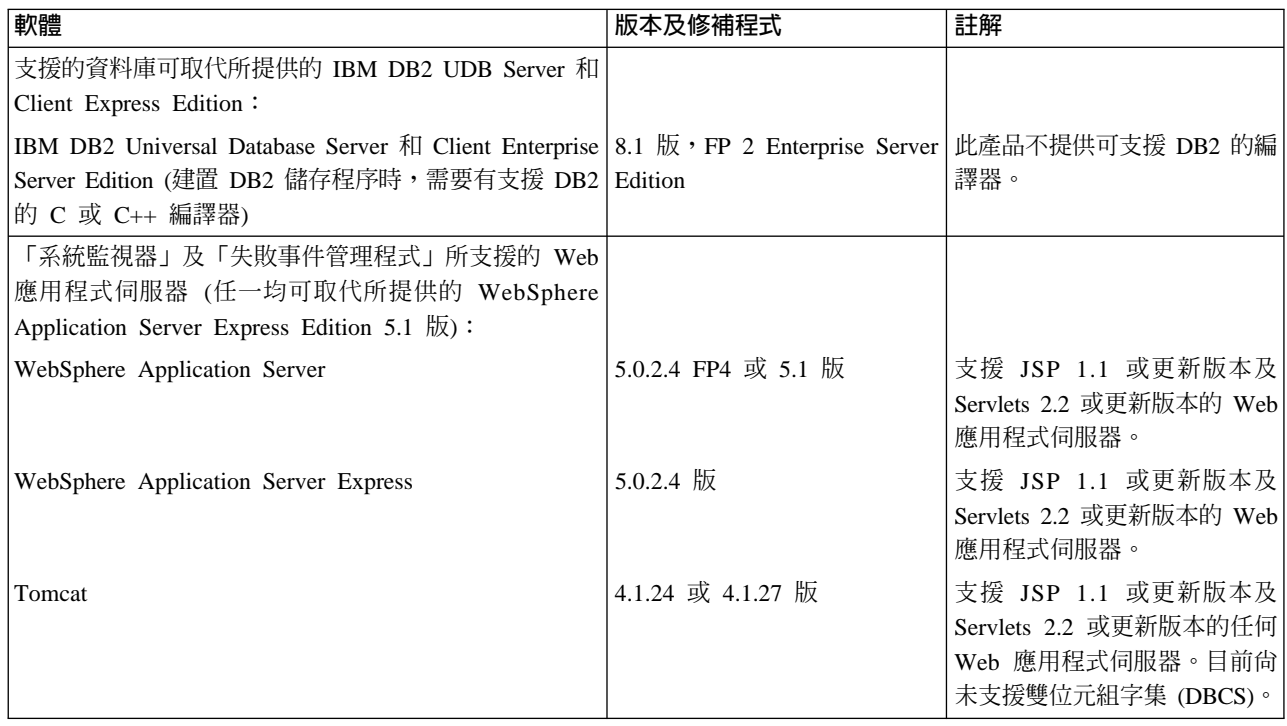

# 檢查資料庫最小需求

WebSphere Business Integration Server Express 及 Express Plus 已經過認證,可與 IBM DB2 Express 8.1 版 FP5 及 IBM DB2 Enterprise 8.1 版 FP2 搭配使用。

DB2 Express 或 Enterprise 必須配置為符合下列準則:

- 註: 建置 DB2 儲存程序需要有支援 DB2 的 C 或 C++ 編譯器。如需使用儲存程序的 相關資訊,請閱讀 DB2 文件。
- 建立具有資料庫及表格建立專用權的 WebSphere Business Integration Server Express 或 Express Plus 管理者使用者名稱。
- InterChange Server Express 儲存庫資料庫必須有 50 MB 的磁碟空間以儲存資料檔案。
- 針對 maxappls 及 maxagents 參數,最少個別配置 50 個使用者名稱連線。
- 對照表的表格空間 (選用) 配置為至少包含 50 MB 的資料。
- 最大的應用程式資料堆大小配置為至少 2048。

# <span id="page-71-0"></span>建立使用者名稱帳戶

使用「啓動程式」安裝 WebSphere Business Integration Server Express 或 Express Plus 之前,您必須先建立負責安裝 WebSphere Business Integration Server Express 或 Express Plus 的使用者名稱。

若要建立使用者名稱,請執行下列動作:

- 1. 以 root 使用者名稱身分登入 Linux 系統。
- 2. 執行下列指令以建立使用者名稱並設定使用者名稱的密碼: /user/sbin/useradd -d HomeDirectory -g InitialGroup -G OtherGroups -m user\_name -p user\_password
## <span id="page-72-0"></span>附錄 B. 自動安裝和自動解除安裝 WebSphere Business Integration **Server Express 或 Express Plus 與 Capacity Pack**

您不需要使用供應的 GUI,也可以安裝或解除安裝 WebSphere Business Integration Server Express 或 Express Plus、Adapter Capacity Pack 或 Collaboration Capacity Pack。自動 安裝和自動解除安裝可以從指令行執行。

在自動安裝時,會將您在執行安裝程式時通常以手動方式指定的回應儲存在所提供的 範本回應檔中。然後,安裝元件的執行檔就會讀取此回應檔。執行執行檔之前,您必 須先對這個回應檔進行必要的修改。每個檔案中都有說明可設定之選項的文件。

自動解除安裝不一定需要使用回應檔。

本章包含下列各節:

- 『自動安裝 WebSphere Business Integration Server Express 及 Express Plus』
- 『自動解除安裝 WebSphere Business Integration Server Express 及 Express Plus』
- 第64頁的『自動安裝 [Adapter Capacity Pack](#page-73-0)』
- 第64頁的『自動解除安裝 [Adapter Capacity Pack](#page-73-0)』
- 第65頁的『自動安裝 [Collaboration Capacity Pack](#page-74-0)』
- 第 65 頁的『自動解除安裝 [Collaboration Capacity Pack](#page-74-0)』

#### w **WebSphere Business Integration Server Express Express Plus**

自動安裝 WebSphere Business Integration Server Express 及 Express Plus 的回應檔位 於 CD 根目錄的 「啓動程式」目錄中,且其名稱如下:

- 若爲 WebSphere Business Integration Server Express 自動安裝: WBIServerExpressResponseFile.txt
- 若爲 WebSphere Business Integration Server Express Plus 自動安裝: WBIServerExpressPlusResponseFile.txt

若要執行自動安裝,請執行下列動作:

- 1. 您可以檢視第7頁的第 3 章, 『安裝必要軟體需求和 [WebSphere Business Integration](#page-16-0) [Server Express](#page-16-0) 或 Express Plus』中說明的假設狀況和 GUI 安裝程序,以熟悉所需 的必備條件和安裝選項。回應檔內也有說明可設定之選項的文件。
- 2. 將回應檔從 CD 媒體複製到您選擇的目錄中,並依您的安裝所需之設定來修改它。
- 3. 移到包含已修改之回應檔的目錄。
- 4. 發出下列指令:

*mount\_point*/Launchpad/setupxLinux.bin -silent -options <response\_file\_name>

### -úw **WebSphere Business Integration Server Express Express Plus**

若要執行自動解除安裝所有 WebSphere Business Integration Server Express 或 Express Plus 元件,請執行下列動作:

- <span id="page-73-0"></span>1. 移到 WebSphere Business Integration Server Express 安裝中的 ProductDir/ uninstWBIServerExp 目錄; 到 WebSphere Business Integration Server Express Plus 安裝中的 ProductDir/ uninstWBIServerExpPlus。
- 2. 發出下列指令:

uninstaller.hin -silent

#### 重要事項:

- 1. 要解除安裝產品的使用者名稱必須與安裝產品的使用者名稱相同。如果不是由相同 的使用者名稱執行這兩項作業,則會產生許可權問題。
- 2. 您可能必須以手動方式刪除 Home directory/IBM/WebSphereServer 目錄。

### 自動安裝 Adapter Capacity Pack

重要事項: 若要確保安裝可更新 InterChange Server Express 中的配接器授權檔,則必 須在安裝程序期間執行 InterChange Server Express。

用來自動安裝 Adapter Capacity Pack 的回應檔名稱是 adaptercp silent.txt,其位於 CD 上的 Launchpad/AdapterCapacityPack 目錄中。

若要執行自動安裝,請執行下列動作:

- 1. 您可以檢視第33頁的第6章, 『安裝 WebSphere Business Integration Server Express Plus 的 Adapter Capacity Pack』中說明的假設狀況和 GUI 安裝程序,以熟悉所需 的必備條件和安裝選項。回應檔內也有說明可設定之選項的文件。
- 2. 將回應檔從 CD 媒體複製到您選擇的目錄中,並依您的安裝所需之設定來修改它。
- 3. 移到包含已修改之回應檔的目錄。
- 4. 發出下列指令:

mount point/AdapterCapacityPack/setupxLinux.bin -silent

#### 自動解除安裝 Adapter Capacity Pack

**重要事項:** 為了確保解除安裝可更新 InterChange Server Express 中的配接器授權檔, 您必須 在解除安裝程序期間執行 InterChange Server Express。

用來自動解除安裝 Adapter Capacity Pack 的回應檔名稱是 adaptercp silent uninst.txt,其位於 CD 上的 Launchpad/AdapterCapacityPack 目 錄中。

若要執行自動解除安裝,請執行下列動作:

- 1. 將 adaptercp silent uninst.txt 回應檔從 CD 複製到 ProductDir/ uninstAdapterCP 目錄。
- 2. 依您的解除安裝所需之設定來修改回應檔。
- 3. 移到 ProductDir/ uninstAdapterCP 目錄。
- 4. 發出下列指令:

uninstaller.bin -silent -options adaptercp silent uninst.txt

#### <span id="page-74-0"></span>**自動安裝 Collaboration Capacity Pack**

用來自動安裝 Collaboration Capacity Pack 的回應檔名稱是 collabcp\_silent.txt,其 位於 CD 上的 Launchpad/CollabCapacityPack 目錄中。

若要執行自動安裝,請執行下列動作:

- 1. 您可以檢視第 39 頁的第 7 章, 『安裝 [WebSphere Business Integration Server Express](#page-48-0) Plus 的 [Collaboration Capacity Pack](#page-48-0)』中說明的假設狀況和 GUI 安裝程序,以熟悉 所需的必備條件和安裝選項。回應檔內也有說明可設定之選項的文件。
- 2. 從 CD 媒體複製回應檔,並依您的安裝所需之設定來修改它。
- 3. 移到包含已修改之回應檔的目錄。
- 4. 發出下列指令:

*mount point*/CollabCapacityPack/setupxLinux.bin -silent \ -options collabcp\_silent.txt

### **自動解除安裝 Collaboration Capacity Pack**

若要執行自動解除安裝 Collaboration Capacity Pack,請執行下列動作:

- 1. 移到 ProductDir/ uninstCollabCP 目錄。
- 2. 發出下列指令:

uninstaller.bin -silent

### 注意事項

#### 注意事項

IBM 並非在所有國家皆提供本文件中所提的各項產品、服務或功能。要知道在您所在之 區是否可用到這些產品與服務時,請向當地的 IBM 服務代表查詢。 本書在提及 IBM 的產品、程式或服務時,不表示或暗示只能使用 IBM 的產品、程式 或服務。 只要未 侵犯 IBM 的智慧財產權,任何功能相當的產品、程式或服務都可以取代 IBM 的產品、 程式或服務。不過,其他非 IBM 產品、程式、或服務在運作上的評價與驗證,其責任 屬於使用者名稱。

在這本書或文件中可能包含著 IBM 所擁有之專利或專利申請案。本書使用者名稱並不 享有前述專利之任何授權。您可以用書面方式來查詢授權,來函請寄到:

IBM Director of Licensing IBM Corporation North Castle Drive Armonk, NY 10504-1785  $U.S.A.$ 

下列段落若與該國之法律條款抵觸,即視為不適用:

IBM 僅以「現狀」提供本書,而不提供任何明示或默示之保證 (包括但不限於可售性或 符合特定效用的保證)。若有些地區在某些交易上並不允許排除上述保證,則該排除無 效。

本書中可能會有技術上或排版印刷上的訛誤。因此,IBM 會定期修訂;並將修訂後的內 容納入新版中。同時,IBM 得隨時改進並 (或) 變動本書中所 提及的產品及 (或) 程式。

本資訊中任何對非 IBM 網站的敘述僅供參考, IBM 對該網站並不提供保證。該網站上 的資料,並非本 IBM 產品所用資料的一部分,如因使用該網站而造成損害,其責任由 貴客戶自行負責。

IBM 得以各種適當的方式使用或散佈由貴客戶提供的任何資訊,而無需對您負責。

本程式之獲授權者若希望取得本程式之相關資訊,以便達到下列目的: ⑴ 在獨立建立 的程式與其他程式 (包括本程式) 之間交換資訊;以及 (ii) 相互使用已交換之資訊。則 請與位於下列地址之人員聯絡:

IBM Burlingame Laboratory Director IBM Burlingame Laboratory 577 Airport Blvd., Suite 800 Burlingame, CA 94010 U.S.A

上述資料之取得有其特殊要件,在某些情況下必須付費方得使用。

IBM 基於雙方之「IBM 客戶合約」、「國際程式授權合約」或任何同等合約之條款, 提供本資訊中所說的授權程式與其所有適用的授權資料。

任何此處涵蓋的執行效能資料都是在一個受控制的環境下決定出來的。因此,若在其 他作業環境下,所得的結果可能會大大不同。有些測定已在開發階段系統上做過,不 過這並不保證在一般系統上會出現相同結果。再者,有些測定可能已透過推測方式評 估過。但實際結果可能並非如此。本文件的使用者名稱應依自己的特定環境,查證適 用的資料。

本書所提及之非 IBM 產品資訊,係一由產品的供應商,或其出版的聲明或其他公開管 道取得。IBM 並未測試過這些產品,也無法確認這些非 IBM 產品的執行效能、相容 性、或任何對產品的其他主張是否完全無誤。如果您對非 IBM 產品的性能有任何的疑 問,請逕向該產品的供應商查詢。

此資訊可能包含日常企業運作所使用的資料及報告的範例。為求儘可能地完整說明, 範例可能包括了個人、公司、品牌及產品的名稱。這些名稱全為虛構,如有雷同,純 屬巧合。

有關 IBM 未來動向的任何陳述, 僅代表 IBM 的目標而已,並可能於未事先聲明的情 況下有所變動或撤回。

#### 著作權授權

本資訊可能包含原始語言的範例應用程式,用以說明各種作業平台上的程式設計技 術。貴客戶得爲開發、使用、行銷或散佈運用樣本程式之作業平台的應用程式程式介 面所撰寫的應用程式之目的,免費複製、修改並散佈這些樣本程式。此些範例並未在 所有情況下完整測試。故 IBM 不保證或默示保證這些程式之可靠性、服務性或功能。

#### 程式設計介面資訊

程式設計介面資訊 (若有提供) 是要幫助您使用此程式來建立應用軟體。

一般用途的程式設計介面允許您撰寫取得此程式之工具服務的應用軟體。

然而,此資訊也包含了診斷、修改以及調整資訊。診斷、修改及調整資訊是提供來幫 助您對應用軟體進行除錯。

註:請不要使用此診斷、修改及調整資訊來當作程式設計介面,因為它可能會變更。

#### 商標與服務標記

下列專有名詞是 International Business Machines Corporation 在美國及 (或) 其他國家 的商標或註冊商標:

#### **IBM**

IBM 標誌 **AIX** CrossWorlds D<sub>R2</sub> DB<sub>2</sub> Universal Database Domino Lotus Lotus Notes MQIntegrator **MOSeries** Tivoli WebSphere

Microsoft、Windows、Windows NT 以及 Windows 標誌是 Microsoft Corporation 在美 國及 (或) 其他國家的商標。

MMX、Pentium 及 ProShare 是 Intel Corporation 在美國及 (或) 其他國家的商標或註 冊商標。

Java 及所有以 Java 為基礎的商標是 Sun Microsystems, Inc. 在美國及 (或) 其他國家 的商標。

UNIX 是 The Open Group 在美國及 (或) 其他國家的註冊商標。

Linux 是 Linus Torvalds 在美國及 (或) 其他國家的商標。

其他公司、產品及服務名稱,可能是其他公司的商標或服務標記。

此產品包括由 Eclipse Project (http://www.eclipse.org/) 所開發的軟體。

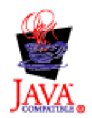

WebSphere Business Integration Server Express V4.3.1 VebSphere Business Integration Server Express Plus V4.3.1

## 索引

索引順序以中文字,英文字,及特 殊符號之次序排列。

## [四劃]

升級 升級之前 51 啓動 WebSphere Business Integration Server Express Plus 56 備份系統 52 測試已升級的版本 57 準備現有的系統 51 檢查失敗 56 驗證 56 日誌檔, WebSphere Business Integration Server Express 及 Express Plus 安裝 24

# 〔五劃〕

失敗事件管理程式 手動配置以使用 Tomcat 47 手動配置以使用 WebSphere Application Server 和 WebSphere Application Server Express 44 目錄位置 24 在不使用 Web 伺服器時配置 45 在使用 Web 伺服器時配置 44 安裝 WebSphere Studio Site Developer 48 必備條件 軟體 8, 12, 59 硬體 59

# [六劃]

回應檔 自動安裝 Adapter Capacity Pack 64 自動安裝 Collaboration Capacity Pack 65 自動安裝 WebSphere Business Integration Server Express 及 Express Plus 63 自動解除安裝 Adapter Capacity Pack 64 安裝 軟體需求 12 概觀 1 Adapter Capacity Pack 33 Collaboration Capacity Pack 39 DB2 Express 14

安裝 (繼續) IBM Java Development Kit 18 WebSphere Application Server Express 16 WebSphere MQ 17 WebSphere Studio Site Developer 48 自動 安裝 Adapter Capacity Pack 64 安裝 Collaboration Capacity Pack 65 安裝 DB2 Express 14 安裝 WebSphere Business Integration Server Express 及 Express Plus 63 安裝 WebSphere MQ 17 解除安裝 Adapter Capacity Pack 64 解除安裝 Collaboration Capacity Pack 65 解除安裝 WebSphere Business Integration Server Express 及 Express Plus 63

# 〔七劃〕

快速入門手冊, 檢視 5 快速入門手冊,檢視 31 系統監視器 手動配置以使用 Tomcat 46 手動配置以使用 WebSphere Application Server 和 WebSphere Application Server Express 44 目錄位置 24 在不使用 Web 伺服器時配置 45 在使用 Web 伺服器時配置 44 系統管理程式 啓動 28 連接到 InterChange Server Express 29

# 〔八劃〕

命名伺服器,配置 23

[九劃]

重新啓動 InterChange Server Express 29

〔十劃〕

記憶體,最小需求 59 配置 命名伺服器 23 DB2 14, 15

# 〔十一劃〕

密碼, InterChange Server Express, 變更 29 授權檔,更新 35 採取下個步驟 升級為 WebSphere Business Integration Server Express Plus v4.3.1 31 安裝 Adapter Capacity Pack 31 安裝 Collaboration Capacity Pack 31, 36 啓動 WebSphere Business Integration Server Express 及 Express Plus 26 學習基本啓動程式功能 1 檢查和安裝軟體需求 5 驗證 WebSphere Business Integration Server Express 及 Express Plus 安裝 29 排版使用慣例 v 啓動 系統管理程式 28 啓動程式 3 InterChange Server Express 27 WebSphere Business Integration Server Express 及 Express Plus 27 啓動程式 安裝 Adapter Capacity Pack 33 安裝 Collaboration Capacity Pack 39 安裝 WebSphere Business Integration Server Express 及 Express Plus 19 安裝軟體需求 12 停止 5 啓動 3 檢查軟體需求 8 檢視快速入門手冊 5,31 處理器,最小需求 59 軟體需求 安裝 12 檢查 8,59

# 〔十二劃〕

登錄 InterChange Server Express 28 硬體需求 59

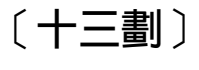

解除安裝 Adapter Capacity Pack 36 Collaboration Capacity Pack 42 解除安裝 (繼續) WebSphere Business Integration Server Express 及 Express Plus 25

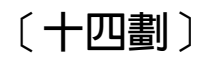

磁碟空間需求 59 管理 InterChange Server Express 28 WebSphere Business Integration Server Express 及 Express Plus 27

〔二十三劃〕

驗證 WebSphere Business Integration Server Express 及 Express Plus 安裝 31

## A

Adapter Capacity Pack 自動安裝 64 自動解除安裝 64 利用 GUI 安裝 33 利用 GUI 解除安裝 36

## C

Capacity Pack 協同作業 39 Adapter 33 Collaboration Capacity Pack 自動安裝 65 自動解除安裝 65 利用 GUI 安裝 39 利用 GUI 解除安裝 42

## D

DB<sub>2</sub> 配置 14, 15 最小準則 61 DB2 Express, 安裝 14

## $\overline{\phantom{a}}$

IBM Java Development Kit, 安裝 18 InterChange Server Express 重新啓動 29 啓動 27 連接到系統管理程式 29 登錄 28 管理 28 變更密碼 29

## J

Java Development Kit, IBM, 安裝 18

## W

WebSphere Application Server Express, 安 裝 16 WebSphere Business Integration Server Express 及 Express Plus 目錄結構 24 自動安裝 63 自動解除安裝 63 利用 GUI 安裝 19 利用 GUI 解除安裝 25 啓動 27 管理 27 驗證安裝 31 WebSphere MQ,安裝 17 WebSphere Studio Site Developer 48

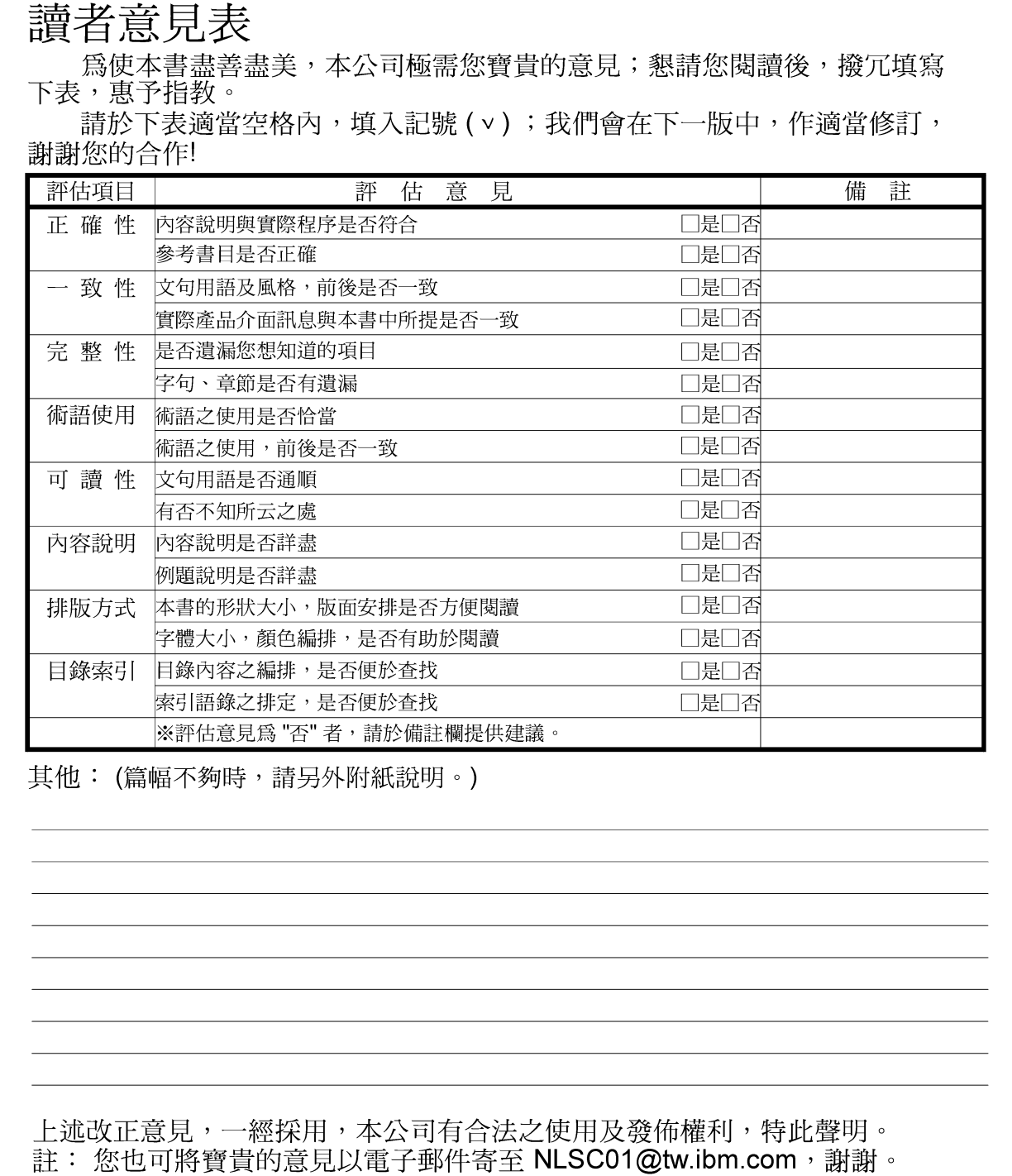

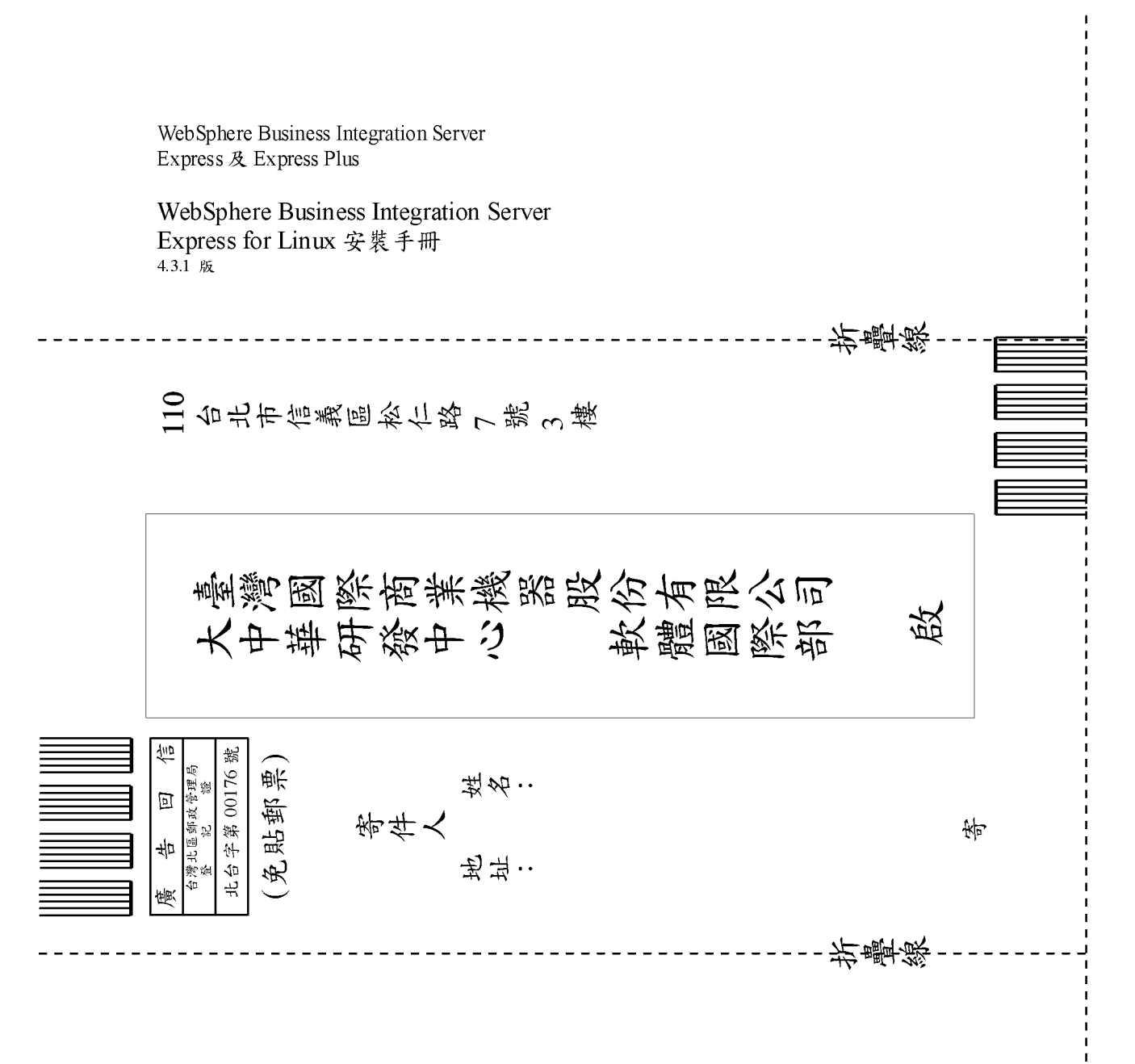

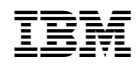